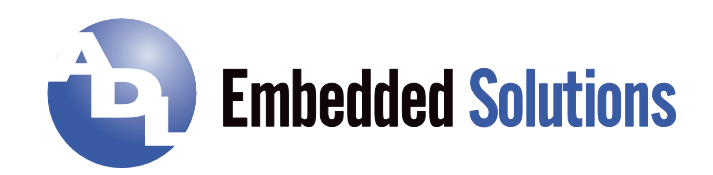

# **ADLE3800SEC** Manual

Rev. 1.0

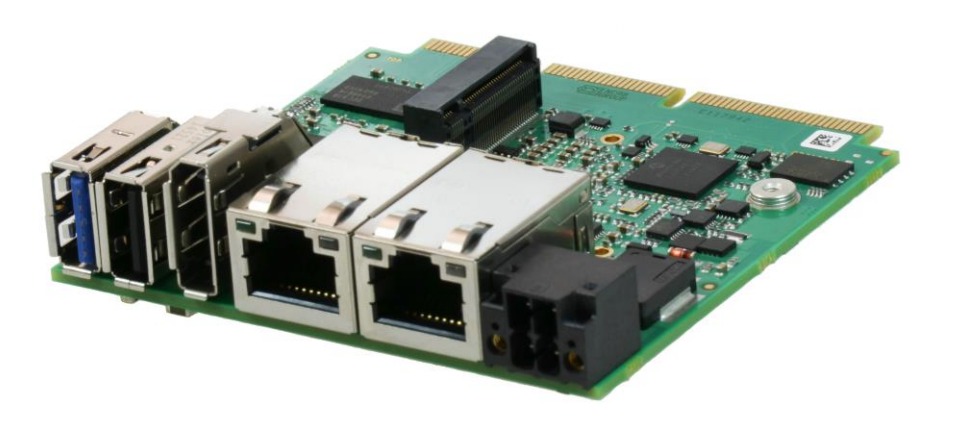

### **Contents**

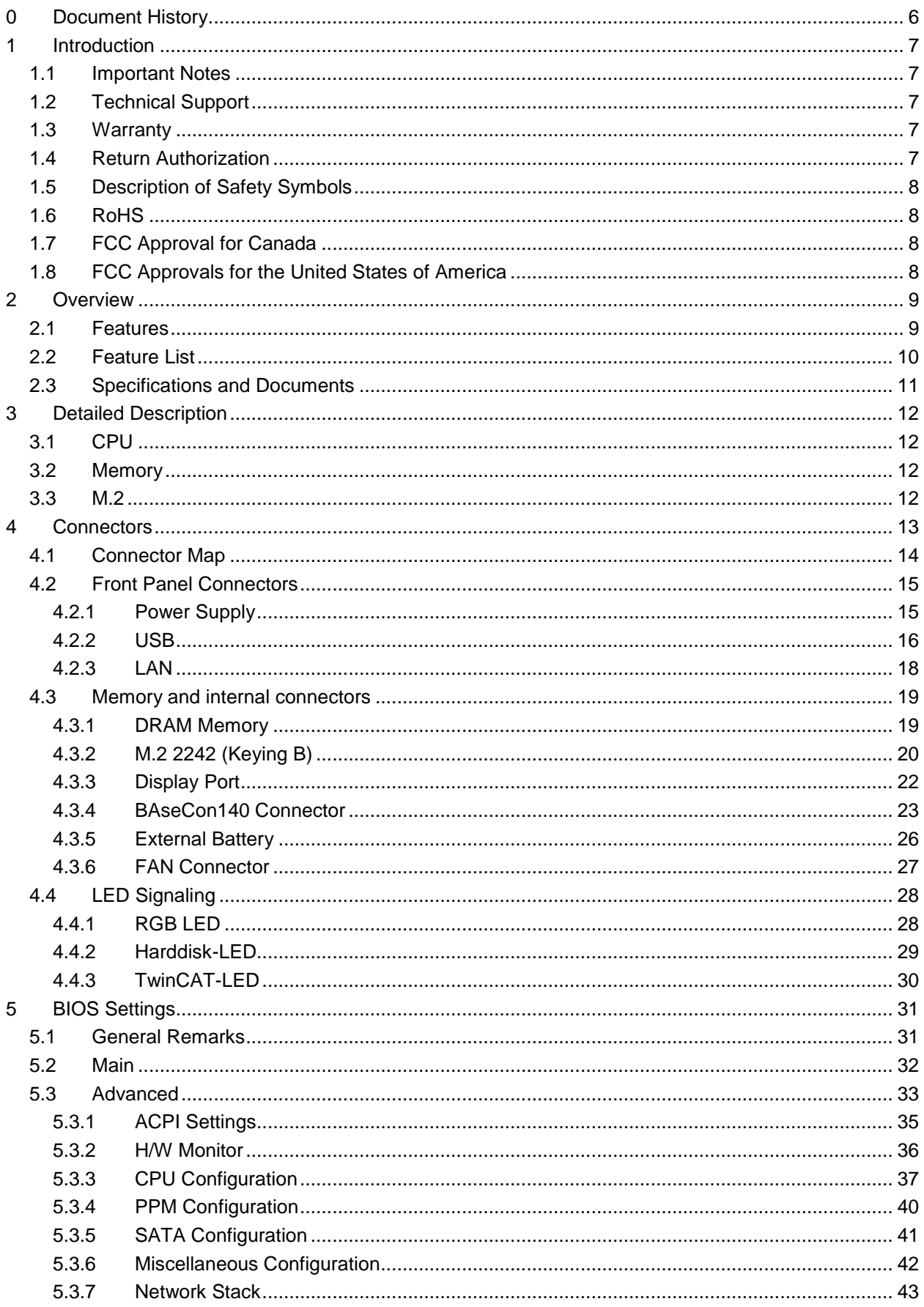

#### **Contents**

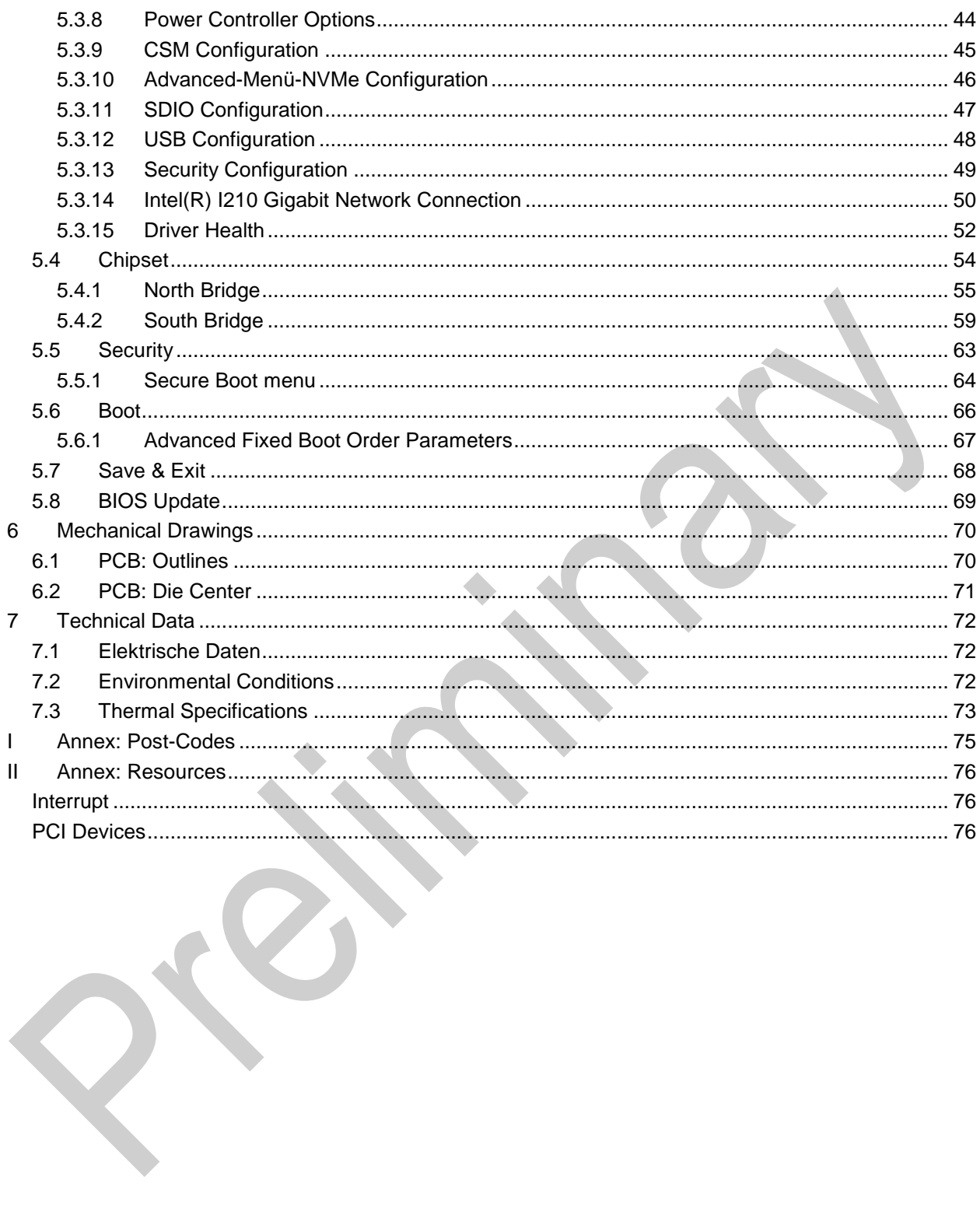

ADL Embedded Solutions ADLE3800SEC **page 5** 

### **0 Document History**

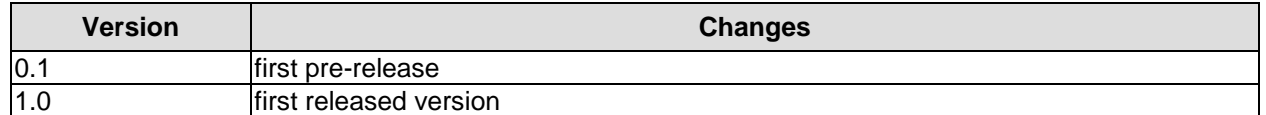

All company names, brand names, and product names referred to in this manual are registered or unregistered trademarks of their respective holders and are, as such, protected by national and international law.

### **1 Introduction**

### **1.1 Important Notes**

Please read this manual carefully before you begin installation of this hardware device. To avoid Electrostatic Discharge (ESD) or transient voltage damage to the board, adhere to the following rules at all times:

- o You must discharge your body from electricity before touching this board.
- o Tools you use must be discharged from electricity as well.
- $\circ$  Please ensure that neither the board you want to install, nor the unit on which you want to install this board, is energized before installation is completed.
- o Please do not touch any devices or components on the board.

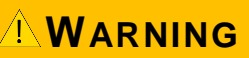

**As soon as the board is connected to a working power supply, touching the board may result in electrical shock, even if the board has not been switched on yet. Please also note that the mounting holes for heat sinks** 

**are connected to ground, so when using an externally AC powered device, a substantial ground plane differential can occur if the external device's AC power supply or cable does not include an earth ground. This could also result in electrical shock when touching the device and the heat sink simultaneously.**

### **1.2 Technical Support**

Technical support for this product can be obtained in the following ways:

- $\circ$  By contacting our support staff at +1 858-490-0597 or +49 (0) 271 250 810 0
- o By contacting our staff via e-mail at support@adl-usa.com or support@adl-europe.com
- o Via our website at www.adl-usa.com/support or www.adl-europe.com/support

### **1.3 Warranty**

This product is warranted to be free of defects in workmanship and material. ADL Embedded Solutions' sole obligation under this warranty is to provide replacement parts or repair services at no charge, except shipping cost. Such defects which appear within 12 months of original shipment of ADL Embedded Solutions will be covered, provided a written claim for service under warranty is received by ADL Embedded Solutions no less then 30 days prior to the end of the warranty period of within 30 days of discovery of the defect – whichever comes first. Warranty coverage is contingent upon proper handling and operation of the product. Improper use such as unauthorized modifications or repair, operation outside of specified ratings, or physical damage may void any service claims under warranty.

### **1.4 Return Authorization**

All equipment returned to ADL Embedded Solutions for evaluation, repair, credit return, modification, or any other reason must be accompanied by a Return Material Authorization (RMA) number. ADL Embedded Solutions requires a completed RMA request form to be submitted in order to issue an RMA number. The form can be found under the Support section at our website: www.adl-usa.com or www.adl-europe.com. Submit the completed form to support@adl-usa.com or fax to +1 858-490-0599 for the USA office, or to rma@adl-europe.com or fax to +49 (0) 271 250 810 20 to request an RMA from the European office in Germany. Following a review of the information provided, ADL Embedded Solutions will issue an RMA number.

### **1.5 Description of Safety Symbols**

The following safety symbols are used in this documentation. They are intended to alert the reader to the associated safety instructions.

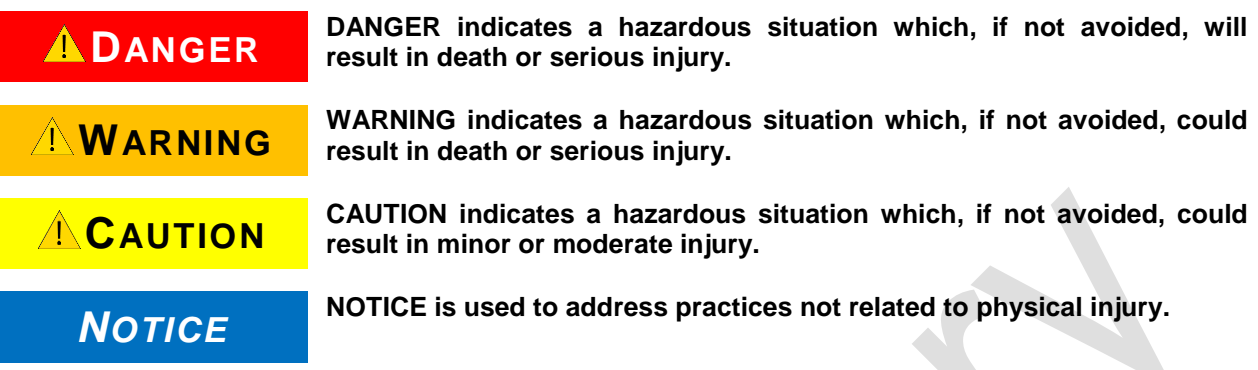

### **1.6 RoHS**

The PCB and all components are RoHS compliant (RoHS = Restriction of Hazardous Substances Directive). The soldering process is lead free.

### **1.7 FCC Approval for Canada**

FCC: Canadian Notice

This equipment does not exceed the Class A limits for radiated emissions as described in the Radio Interference Regulations of the Canadian Department of Communications.

### **1.8 FCC Approvals for the United States of America**

FCC: Federal Communications Commission Radio Frequency Interference Statement

This equipment has been tested and found to comply with the limits for a Class A digital device, pursuant to Part 15 of the FCC Rules. These limits are designed to provide reasonable protection against harmful interference when the equipment is operated in a commercial environment. This equipment generates, uses, and can radiate radio frequency energy and, if not installed and used in accordance with the instruction manual, may cause harmful interference to radio communications. Operation of this equipment in a residential area is likely to cause harmful interference in which case the user will be required to correct the interference at his own expense.

### **2 Overview**

### **2.1 Features**

The ADLE3800SEC is designed as mini computing unit. It combines basic I/O functions, onBoard memory and an efficient CPU on a minimum of space.

The frontpanel provides standard interfaces, such as DisplayPort/HDMI, 1x USB2.0, 1x USB3.0 and 2x Gbit-LAN interfaces.

With the BAseCon140 connector on its reverse side, the ADLE3800SEC provides a flexible option for additional IOs. The connector offers up to 8 PCIe-lanes, from which 4 can be muxed with SATA and further 4 with USB3.0 signals. A backplane takes over the IO configuration. All configuration data are stored in an EEProm on the backplane. The backplane communicates the data to the board via SMB and therefore enables an uncomplicated and self-configuring IO extension.

An RGB LED signals the state of powercontroller. Input voltage is 24V.

Even though the ADLE3800SEC is designed in an extremely compact and small format, it offers the full motherboard functionality.

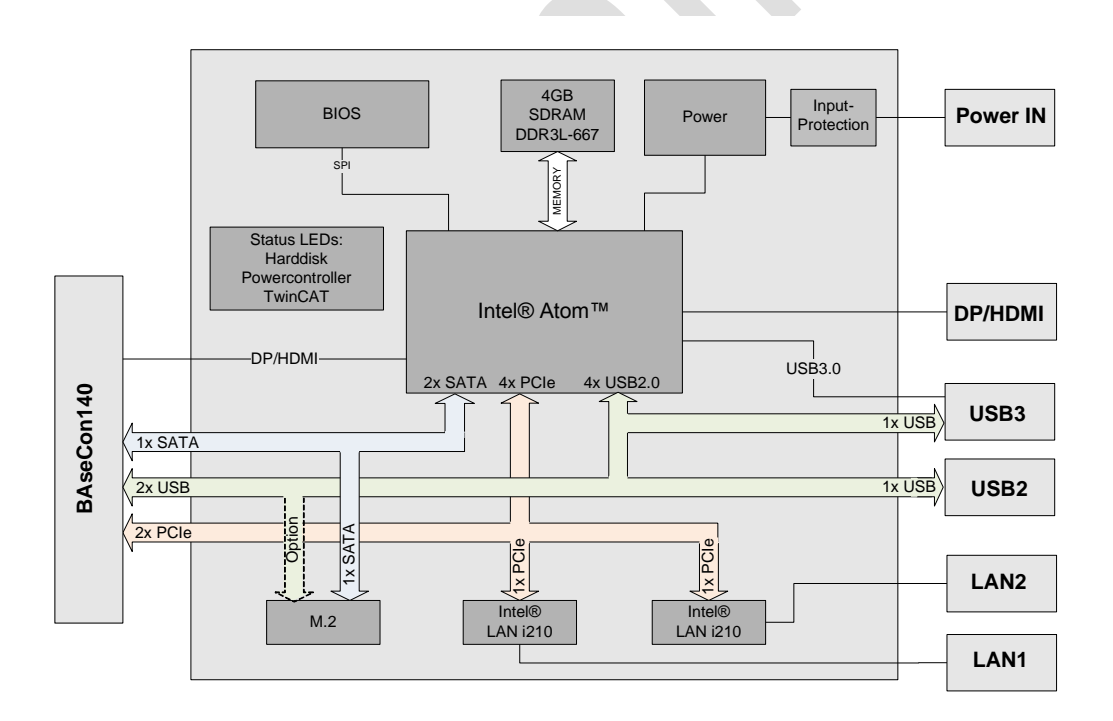

### **2.2 Feature List**

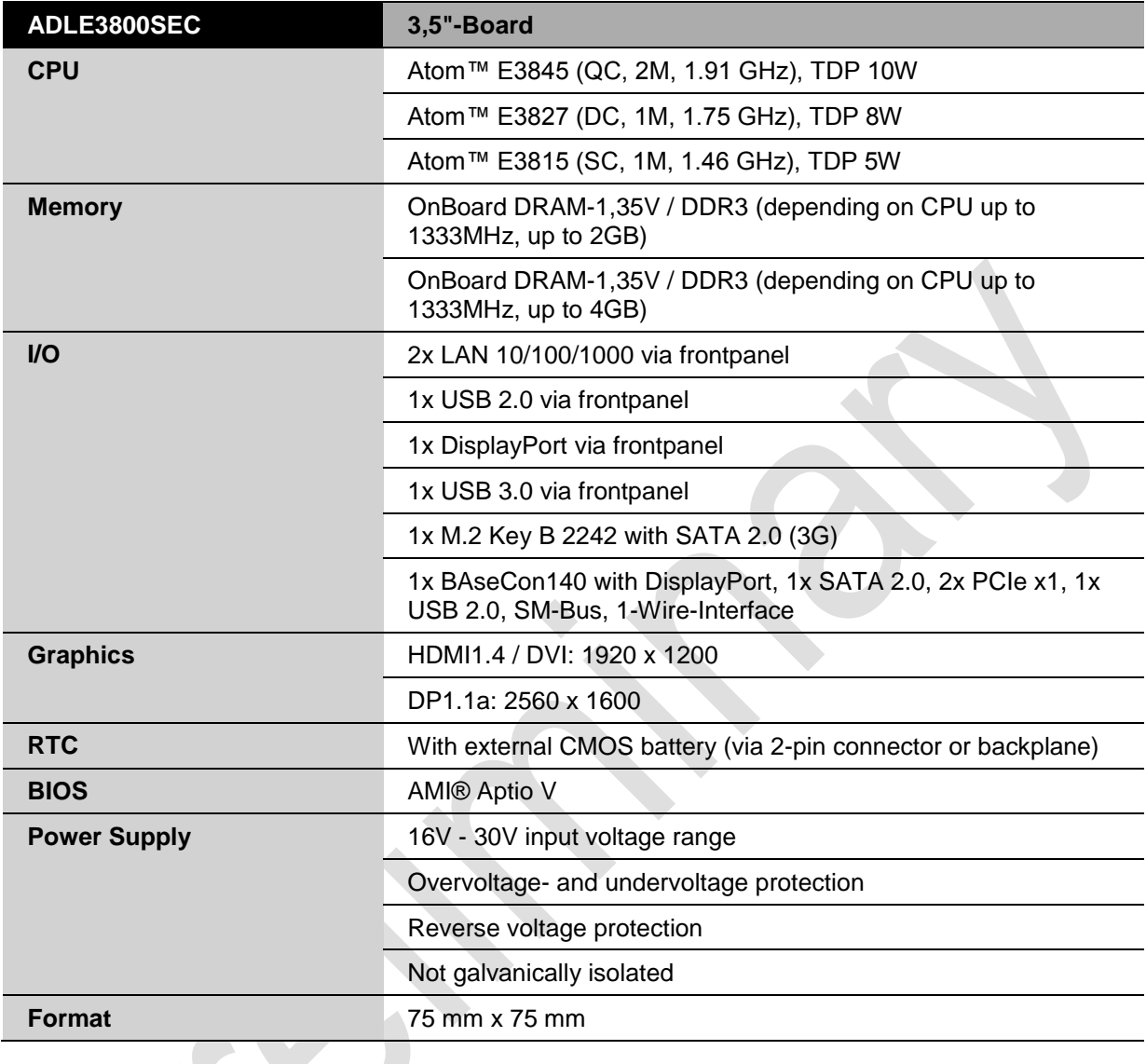

**The feature list specifies all suitable CPUs. Their actual availability is <b>NOTICE** manufacturer-specific.

### **2.3 Specifications and Documents**

In making this manual and for further reading of technical documentation, the following documents, specifications and web-pages were used and are recommended.

- PCI specification Version 2.3 bzw. 3.0 www.pcisig.com
- PCI Express® Base specification Version 2.0 www.pcisig.com
- **ACPI** specification Version 3.0 www.acpi.info
- **ATA/ATAPI** specification Version 7 Rev. 1 www.t13.org
- **USB** specifications www.usb.org
- **SM-Bus specification** Version 2.0 www.smbus.org
- Intel® Chip Description Intel® Atom™ Processor E3800 Product Family datasheet www.intel.com
- Intel® Chip Description i210 Datasheet www.intel.com
- American Megatrends® Aptio™ Text Setup Environment (TSE) User Manual www.ami.com
- American Megatrends<sup>®</sup> Aptio™ 4.x Status Codes www.ami.com
- M.2 specification Version 1.0 www.pcisig.com
- DisplayPort specification Version 1.2 www.vesa.org

### **3 Detailed Description**

### **3.1 CPU**

The motherboard employs an Intel® Atom™ processor of the E3800 family, which is a system-on-chip (SoC) being optimized for low power consumption, while at the same time providing state-of-the-art computing performance.

The processors include a second level cache of 256 KByte. They also offer many features known from the desktop range such as SSE4.1/4.2, loadable microcode etc.

The Atom™ CPU operates in an extended range of thermal conditions and therefore is capable for use in industrial systems.

### **3.2 Memory**

The ADLE3800SEC is equipped with four fixed DRAM memory modules.

Depending on the product variant, there are different memory modules in use, as there are a DDR3 variant with 2GByte and another one with 4GByte memory. The ADLE3800SEC supports a maximum frequency of 1333MHz, depending on the CPU type.

### **3.3 M.2**

Depending on the type of card, add-in cards, which comply with the M.2 specification, come in a very small format and with flexible dimensions. Different key IDs support different interfaces, as there are up to four PCI Express lanes, SATA and/or USB3.0 (see table below).

M.2 cards can be easily inserted: just plug them into the slot and fix it with a fixing screw.

Cards of different types have different keyings. Depending on the supported type, one port can receive add-in cards of one ore various types.

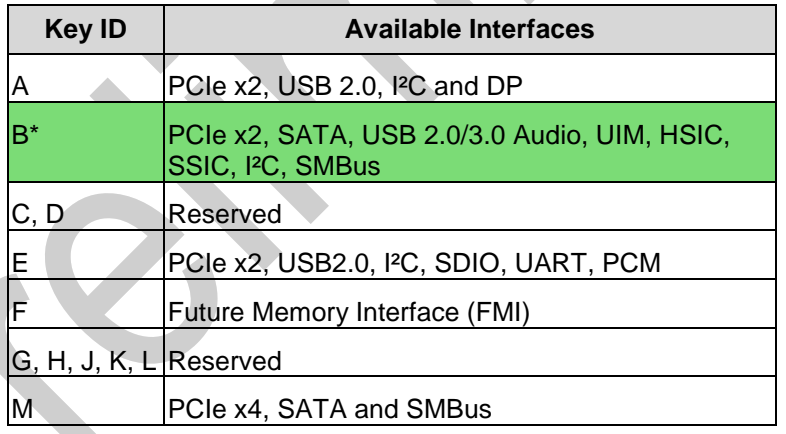

\* With its M.2 socket the ADLE3800SEC supports keying B M.2 modules.

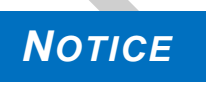

**For optimal driver compatibility we recommend the use of a Microsoft® Windows® 8 operating system.**

**If you use an add-in card, which is not or not fully supported, the BIOS will display an error message.**

### **4 Connectors**

This section describes all the connectors found on the ADLE3800SEC.

### *NOTICE*

#### **Please consider the requirements on the cabling!**

**For most interfaces, the cables must meet certain requirements. For instance, USB 2.0 requires twisted and shielded cables to reliably maintain full speed data rates. Restrictions on maximum cable length are also in place for many high speed interfaces and for power supply. Please refer to the respective specifications and use** 

**suitable cables at all times.**

### **4.1 Connector Map**

Please use the connector map below for quick reference. Only connectors on the component side are shown. For more information on each connector refer to the table below.

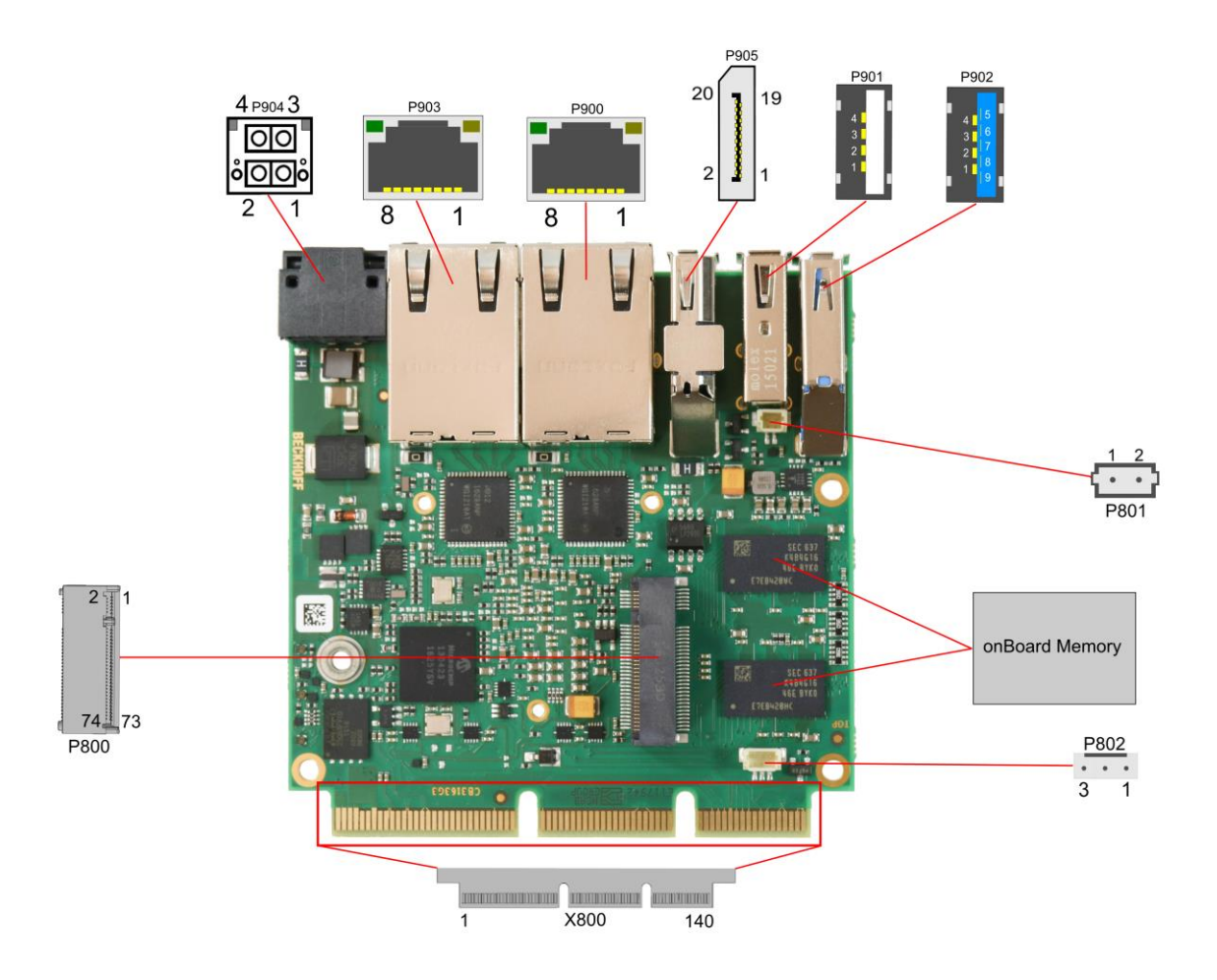

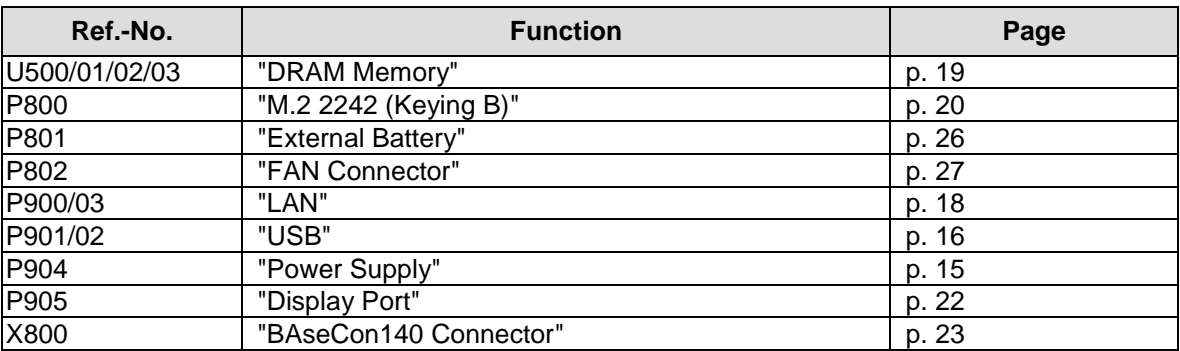

### **4.2 Front Panel Connectors**

A range of standard connectors are available: You can connect displays, USB, LAN etc. The following connectors are located on the front panel of the ADLE3800SEC.

#### <span id="page-14-0"></span>**4.2.1 Power Supply**

The power supply of the ADLE3800SEC is realized via a 2x2pin connector (P20THR-1787014). The main 24V power lines are assigned to pin 3.

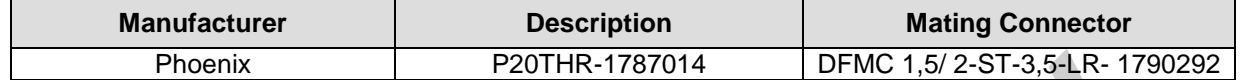

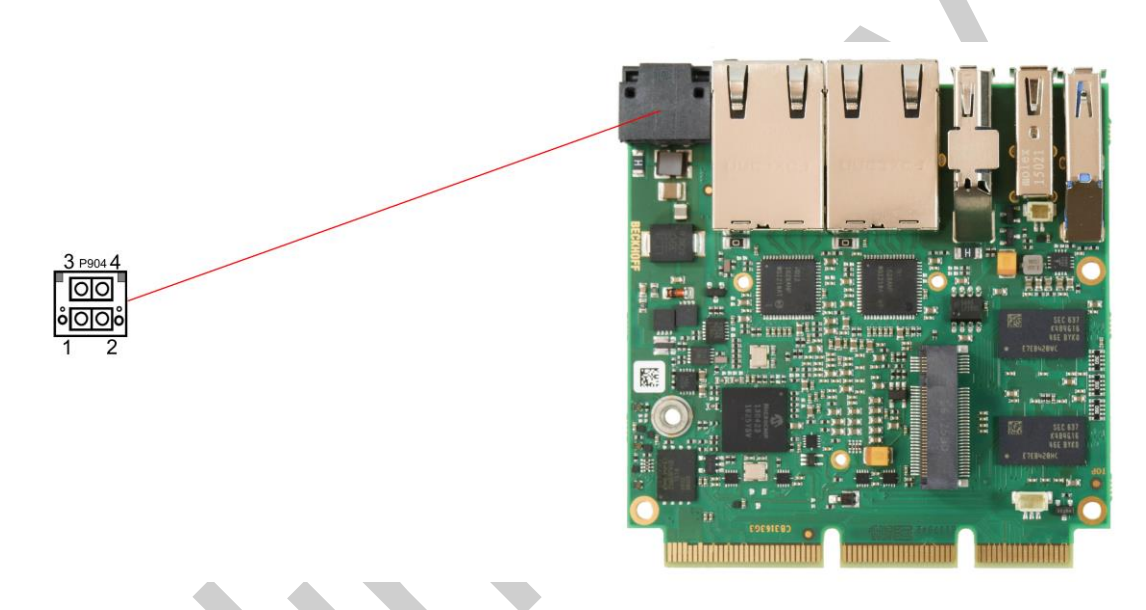

### *NOTICE*

**Since this is a 90-degree connector, the symbol in the drawing below represents the connector face as seen from the side (PCB on bottom) rather than from above.** 

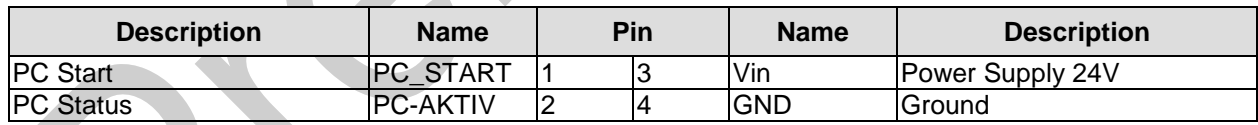

#### <span id="page-15-0"></span>**4.2.2 USB**

USB channels 1 and 2 are provided via two standard USB connectors.

USB channel 1 supports USB 2.0 and provides up to 500 mA current.

#### **USB channel 2 supports USB 3.0. Contrary to the USB3.0 specification, channel 2 only provides 500mA current. For higher power requirements, you must use devices with an integrated power supply.**

Both interfaces, USB 2.0 and USB 3.0, are protected by an electronically resettable fuse.

You may note that the setting of USB keyboard or USB mouse support in the BIOS-setup is only necessary and advisable, if the OS offers no USB-support. BIOS-setup can be changed with a USB keyboard without enabling USB keyboard support. Running Windows with these features enabled may lead to significant performance or functionality limitations.

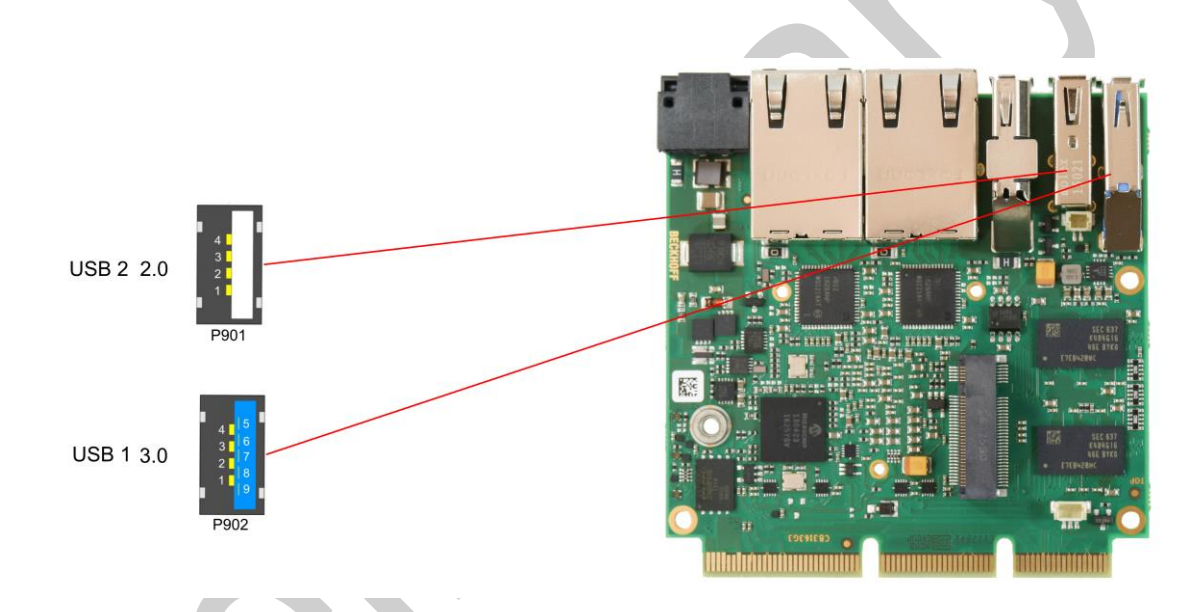

*NOTICE*

**Both Standard USB ports are protected by a combined overcurrent detection. In case of an overcurrent, even at one port, the overcurrent protection will turn off both USB ports.**

Pinout USB2.0 connector for channel X:

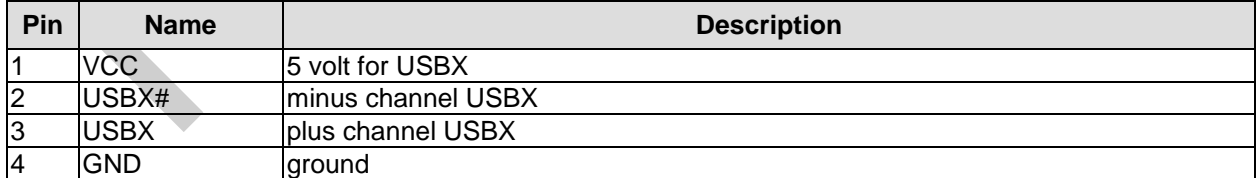

Pinout USB3.0 connector for channel X:

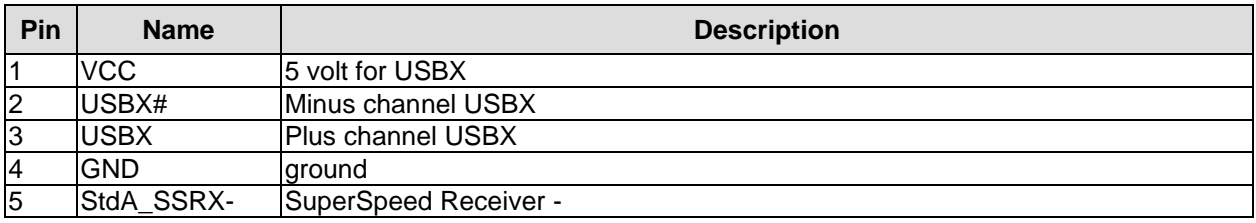

#### Front Panel Connectors **Chapter:** Connectors

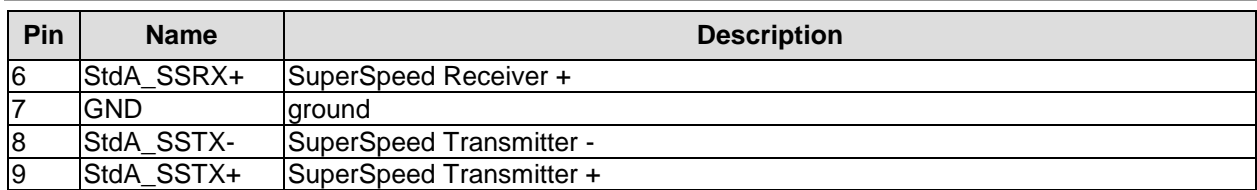

#### <span id="page-17-0"></span>**4.2.3 LAN**

The module has two LAN interfaces both of which support 10BaseT, 100BaseT, and 1000BaseT compatible net components with automatic bandwidth selection. Controller chip is Intel®'s i210. Auto-cross and auto-negotiate functionality is available as is PXE and WOL.

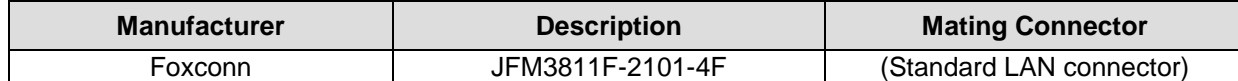

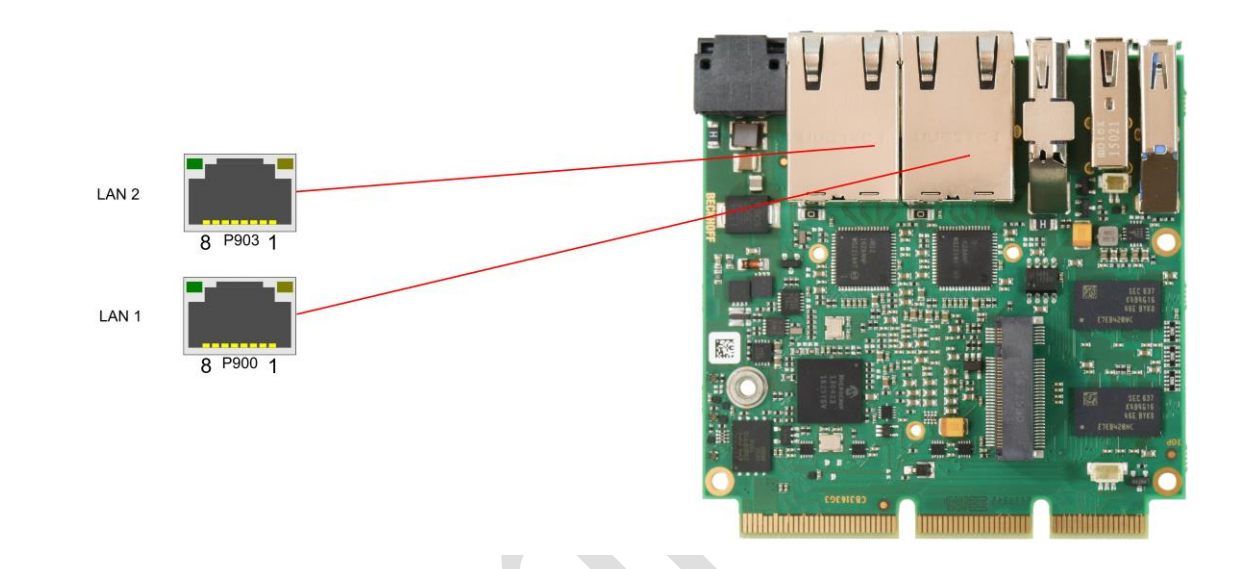

#### Pinout LAN 10/100/1000:

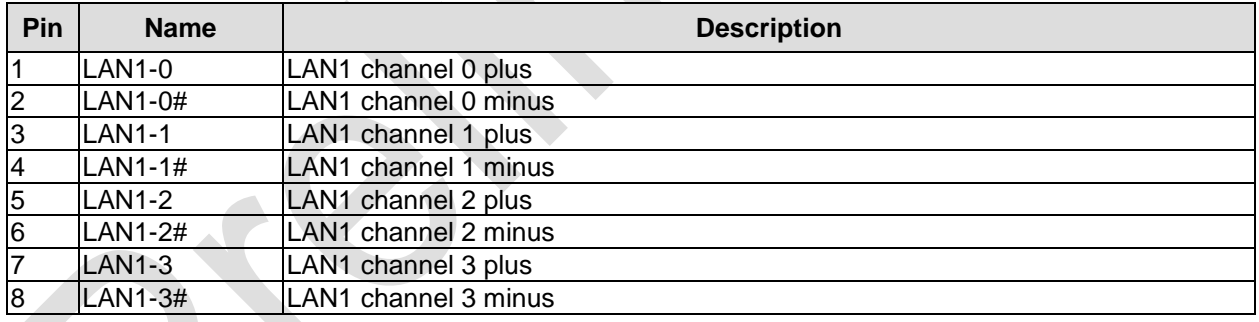

The LEDs show activity and speed of data transfer:

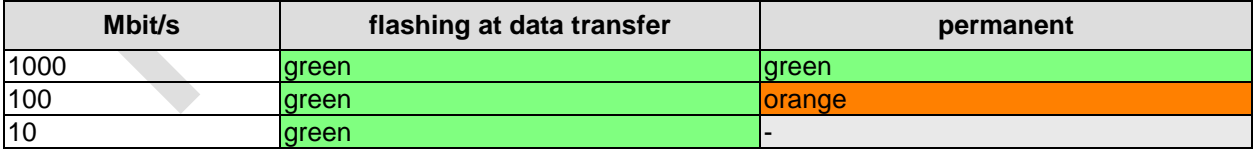

### **4.3 Memory and internal connectors**

#### <span id="page-18-0"></span>**4.3.1 DRAM Memory**

The ADLE3800SEC is equipped with four fixed DRAM memory modules DDR3-667.

Depending on the hardware variant, there are two different memory modules in use, which are one DDR3 variant with 2GByte and one DDR3L variant with 4GByte memory.

All timing parameters for different memory modules are automatically set by BIOS.

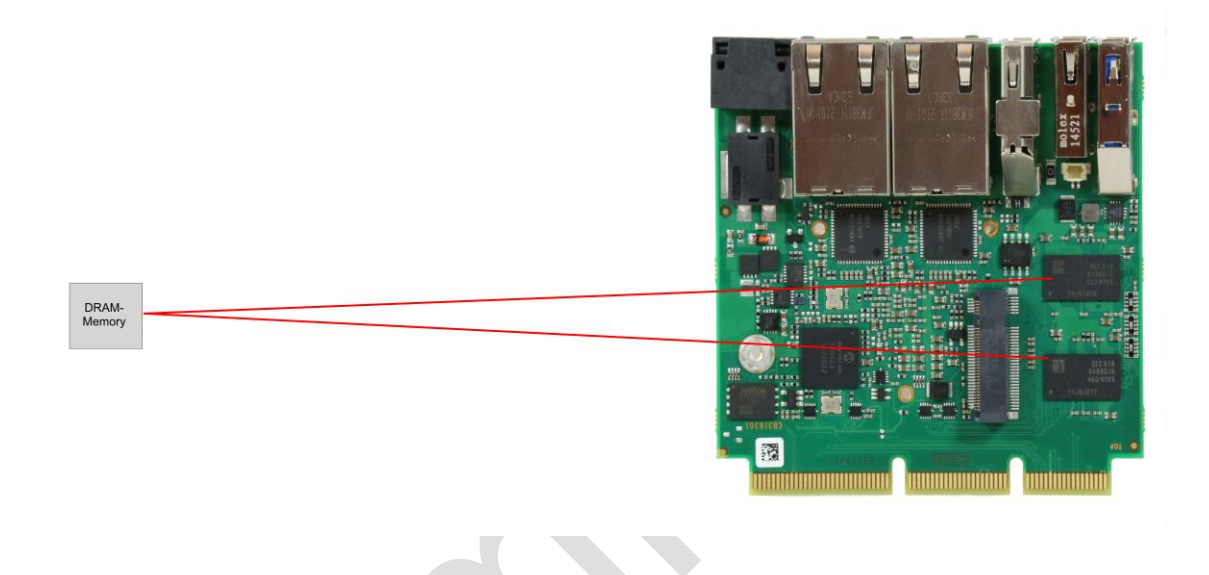

### <span id="page-19-0"></span>**4.3.2 M.2 2242 (Keying B)**

The ADLE3800SEC is equipped with a further M.2 socket, in which M.2-2242 cards (keying B) can be inserted. The socket leads SATA signals (up to 3 Gb/s) through, and therefore enables the use of an M.2 SSD card.

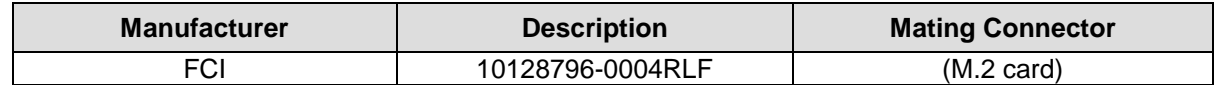

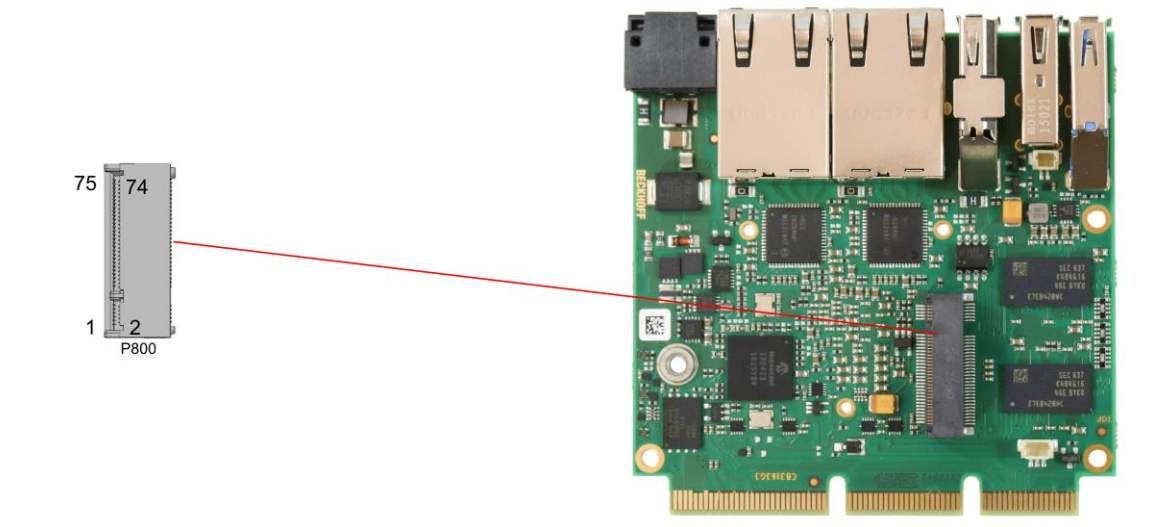

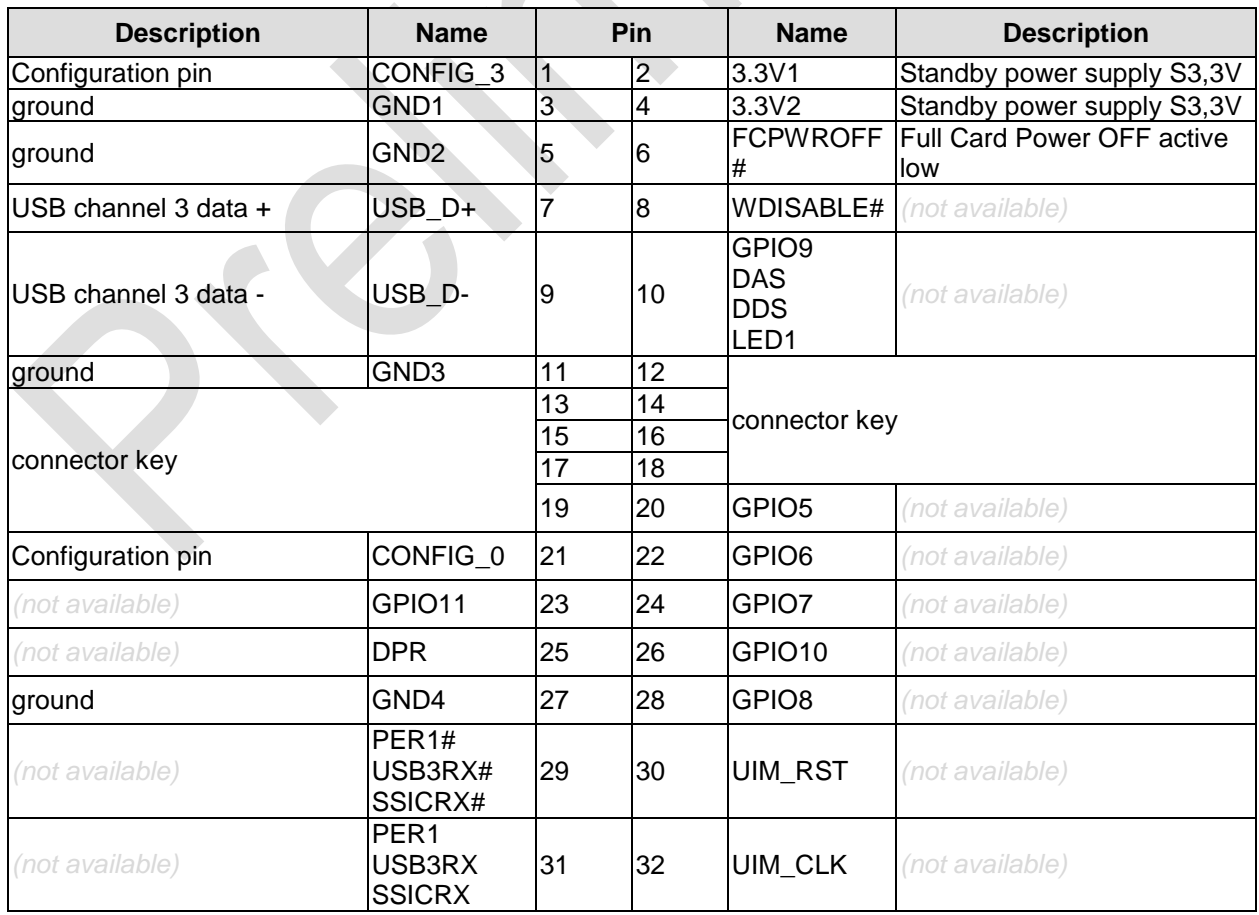

#### Memory and internal connectors **Chapter:** Connectors

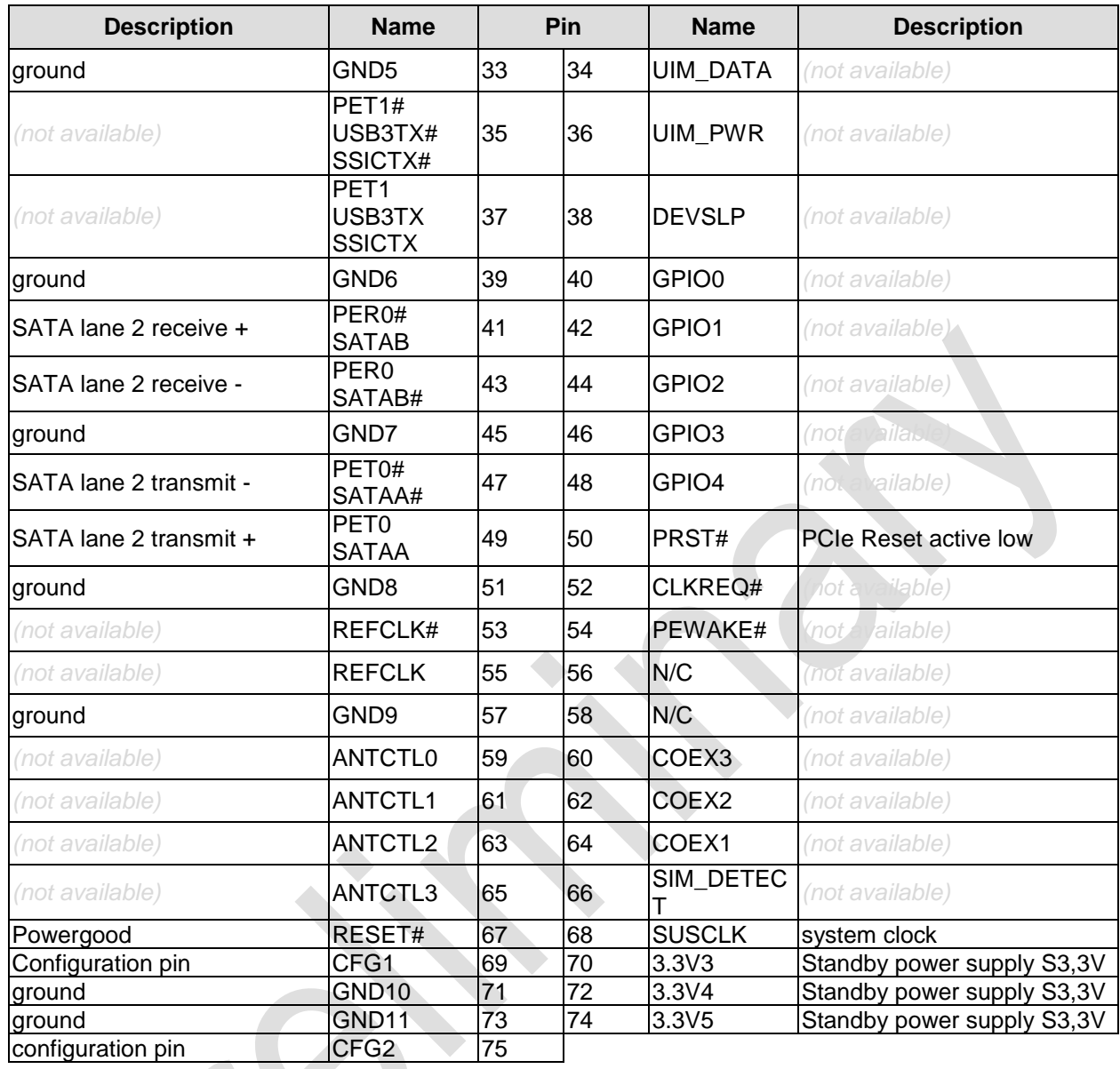

### *NOTICE*

**The column 'Name' lists all ressources, provided by the chipset. Those ressources, which are made available, are listed in the column 'Description'. Items marked with (\*) are optional ressources. If you use** 

**an add-in card, which is not or not fully supported, the BIOS will display an error message.**

#### <span id="page-21-0"></span>**4.3.3 Display Port**

For DisplayPort devices, a suitable standard connector is available.

Additionally, the interface offers HDMI/DVI signaling which can be made available using an adapter. Mating adapters are available, please contact your distributor.

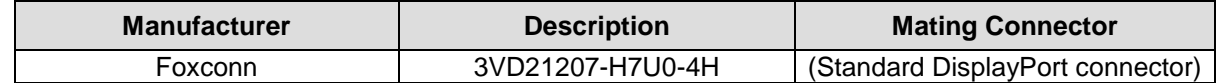

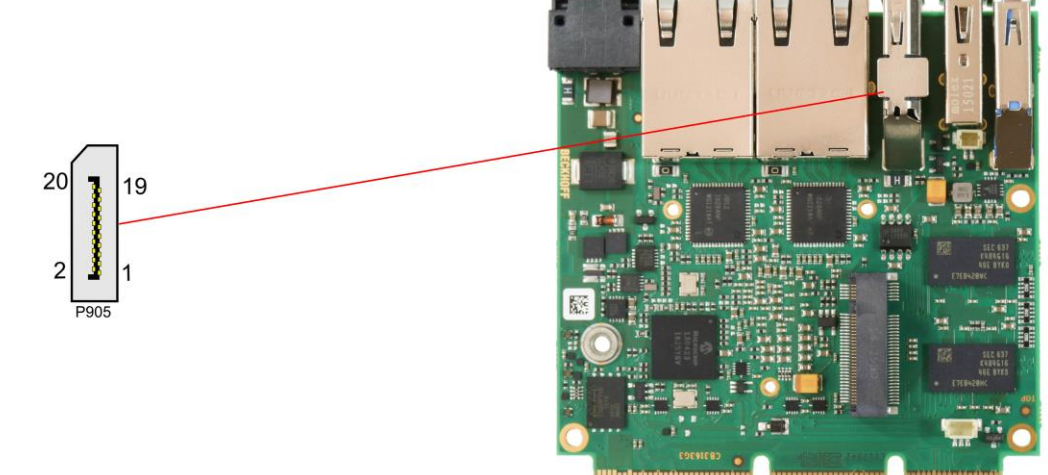

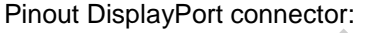

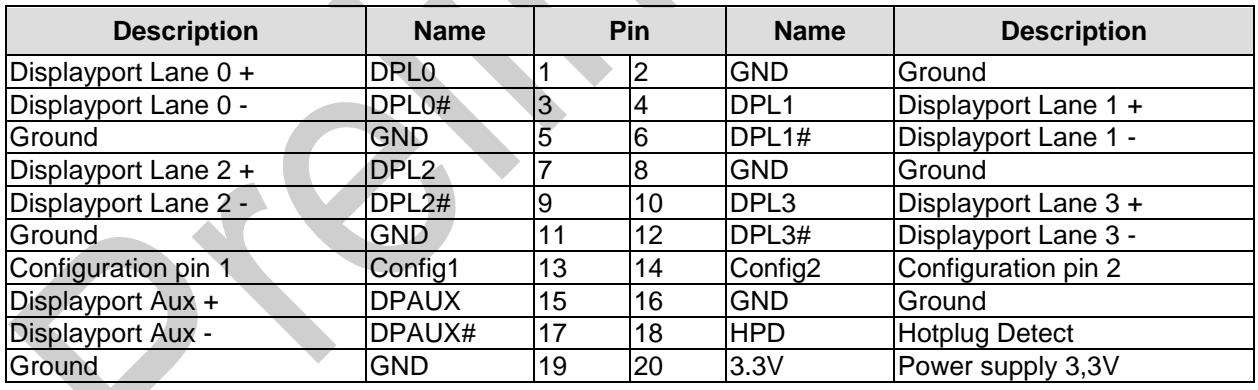

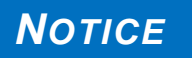

#### **Switching to HDMI**

**By default, the interface offers DisplayPort signals. According to DisplayPort specification 1.1., the ADLE3800SEC will automatically switch to HDMI, when using a level shifter cable.** 

#### <span id="page-22-0"></span>**4.3.4 BAseCon140 Connector**

 With the BAseCon140 connector the ADLE3800SEC provides a flexible and uncomplicated add-on of additional IO interfaces. The BAseCon140 connector offers up to 8 PCIe lanes, from which 4 can be muxed with SATA2.0 (3G) and the other 4 can be muxed with USB3.0 signals. It also leads through DisplayPort-, HSIC-, SMBus- and 1Wire-signals. All configuration data are saved on the backplane EEProm. The backplane communicates the data to the board via SMB and therefore enables an uncomplicated and self-configuring IO extension.

Notice current limits as follows: maximum load for S3.3V and 3.3V is 1A. For SVCC and VCC the maximum load is 1.5A.

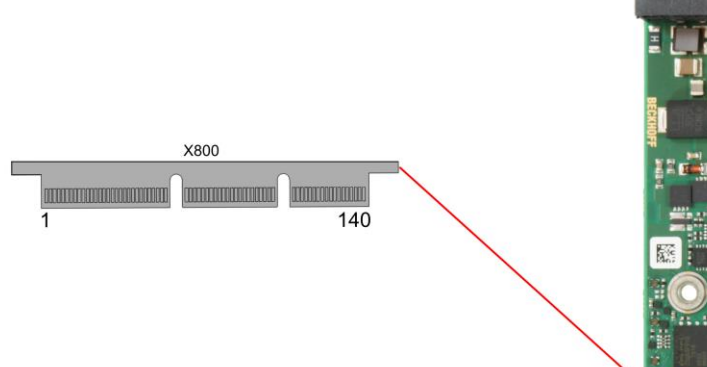

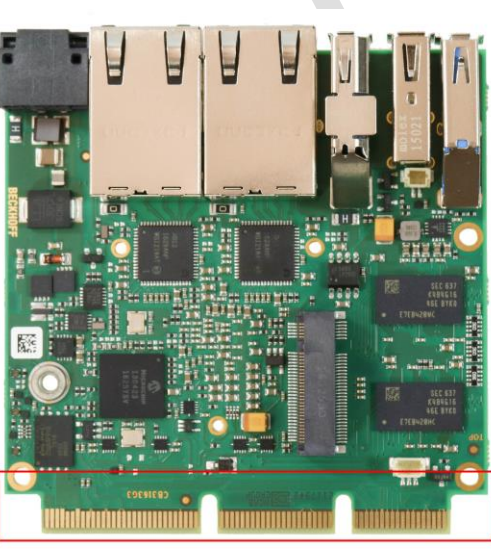

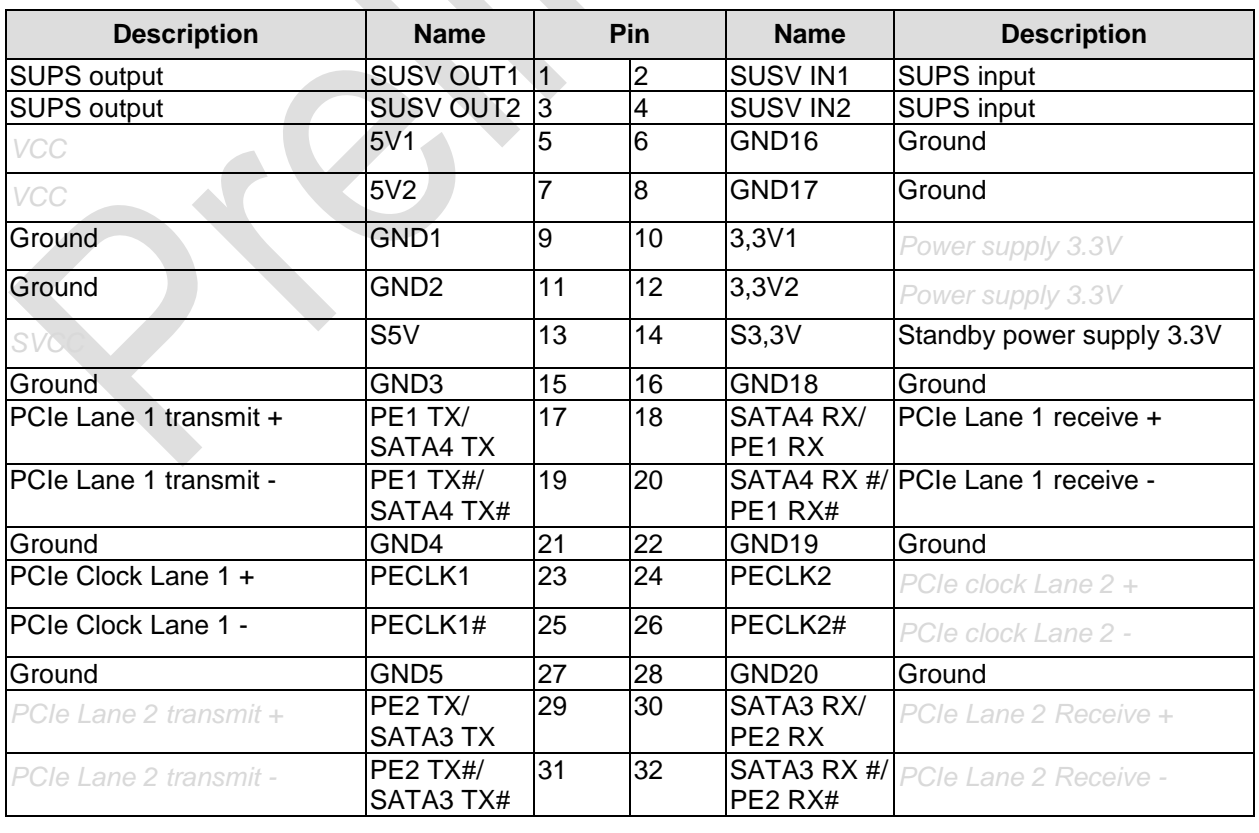

#### Pinout BAseCon140

**Chapter:** Connectors **Chapter:** Connectors **Memory** and internal connectors

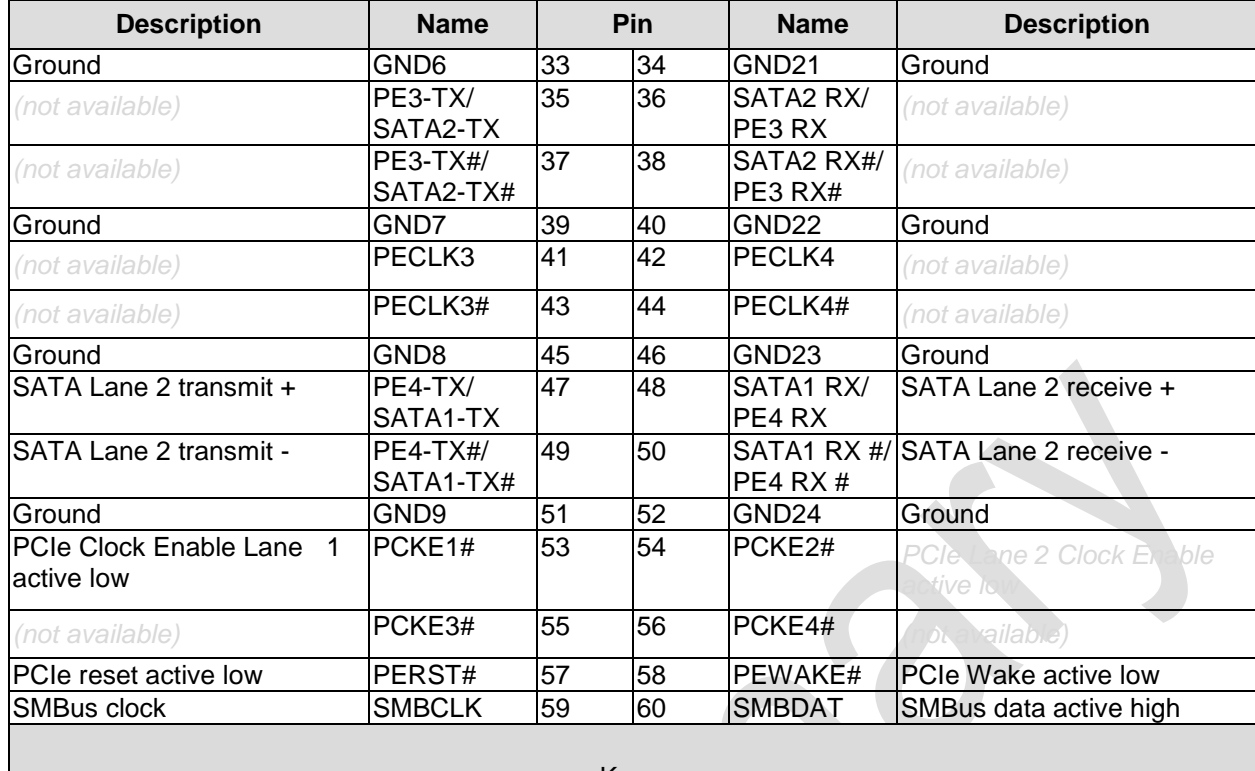

Key

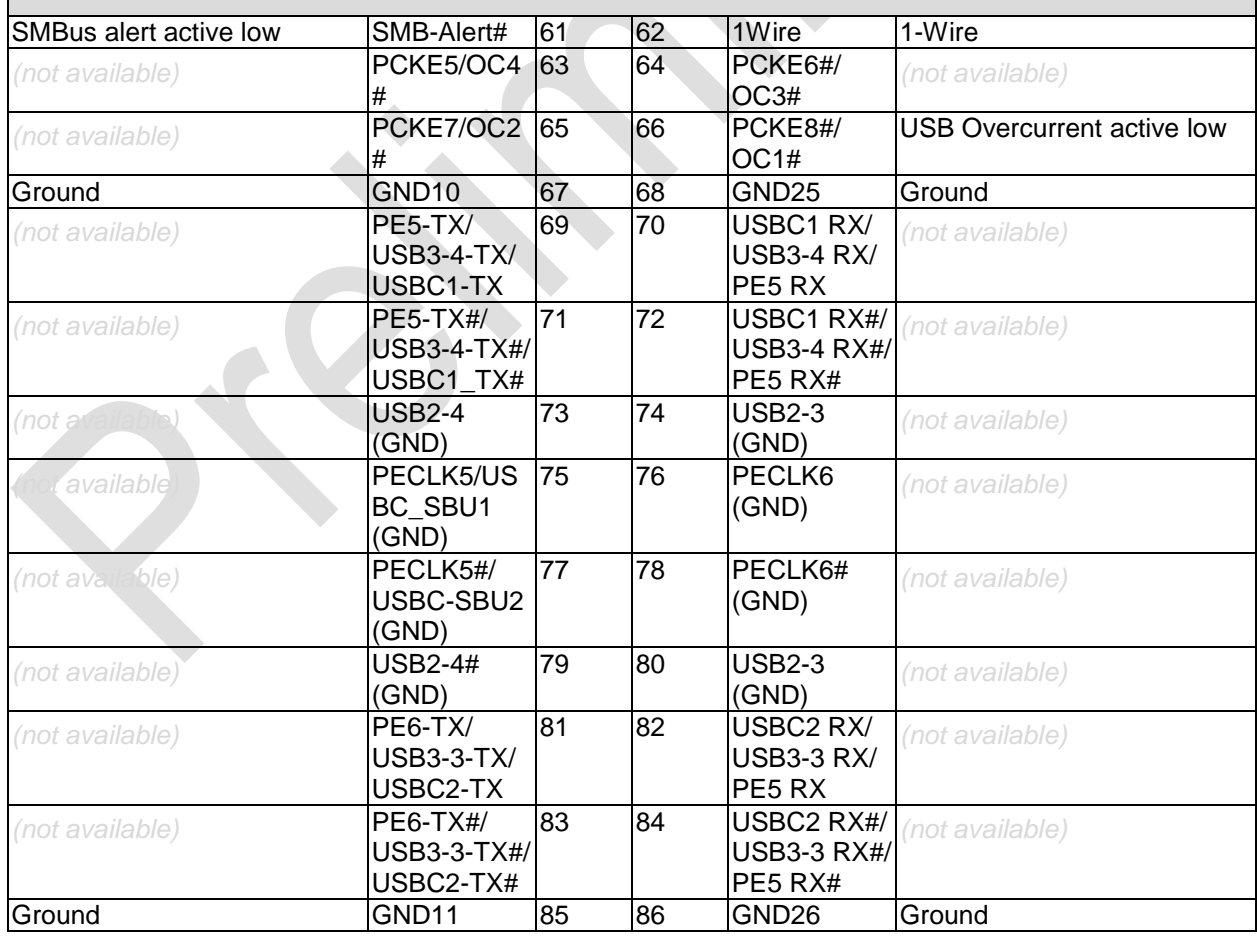

#### Memory and internal connectors **Chapter:** Connectors

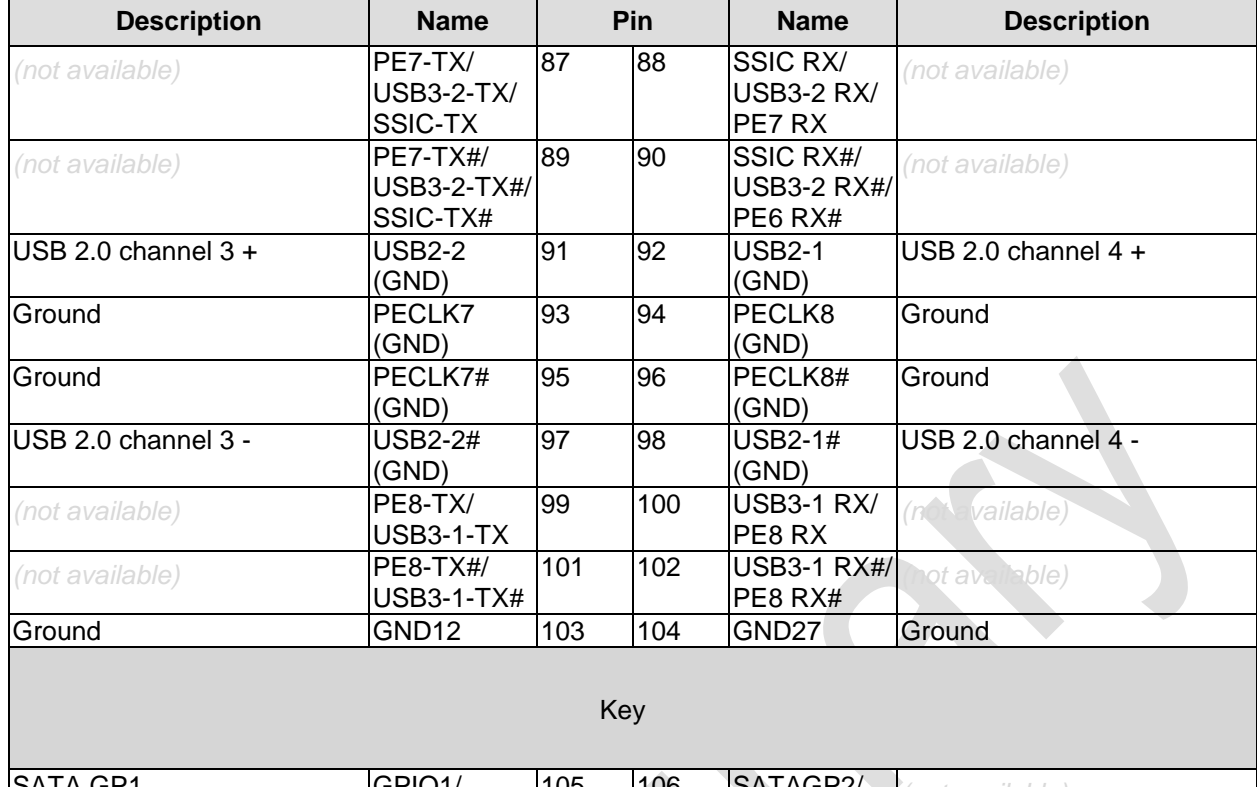

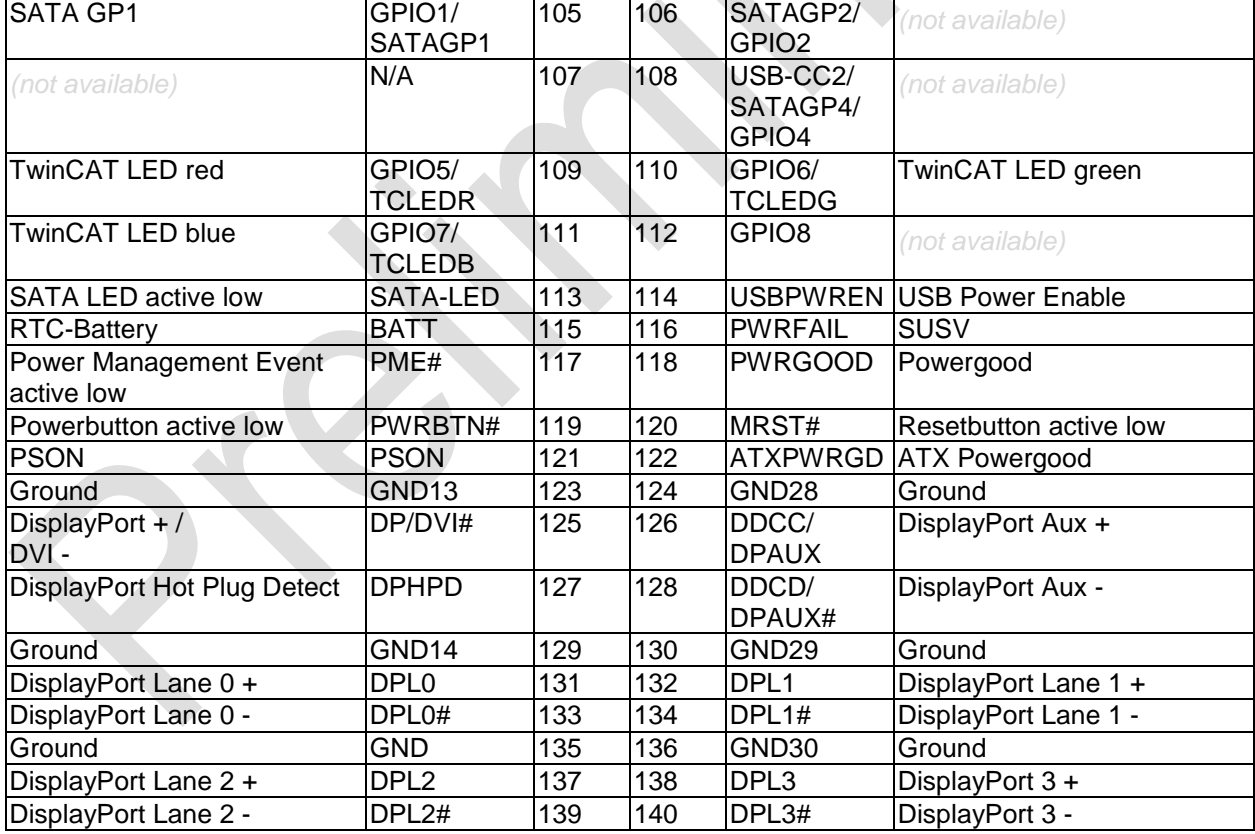

### *NOTICE*

**The column 'Name' lists all ressources, provided by the chipset. Those ressources, which are made available, are listed in the column 'Description'. Items marked with (\*) are optional ressources. If you use** 

**an add-in card, which is not or not fully supported, the BIOS will display an error message.**

#### <span id="page-25-0"></span>**4.3.5 External Battery**

In order to supply the ADLE3800SEC in case of a powerfail, it can be plugged into an external RTC battery via a 2pin connector. The maximum battery voltage is 3.3V.

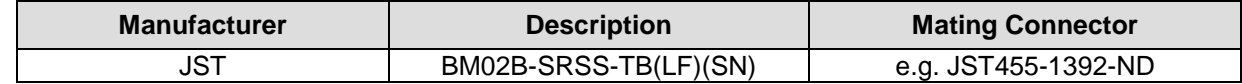

# *NOTICE*

**UL Conformity: The board already implements all required technical measures for UL conformity. Connect the battery directly. There are no further technical measures required!**

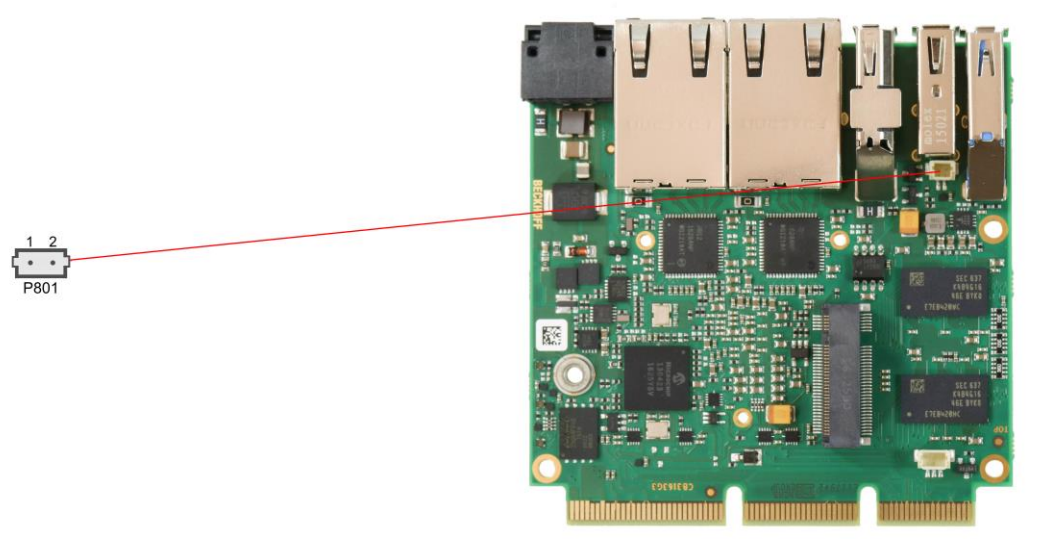

### *NOTICE*

**Synchronicity of RTC: The RTC quartz is sensitive to thermal fluctuation. Therefore the synchronicity can only be achieved with sufficient cooling!**

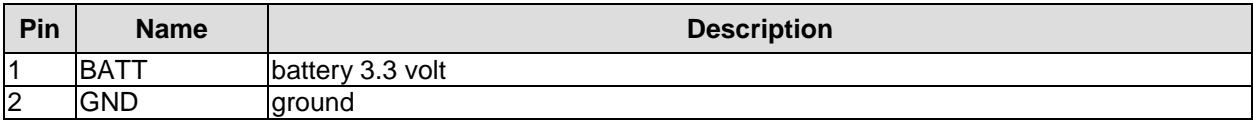

#### <span id="page-26-0"></span>**4.3.6 FAN Connector**

A 3-pin connector is available for controlling and monitoring an external fan (5 volt). For the monitoring the fan must provide a corresponding speed signal.

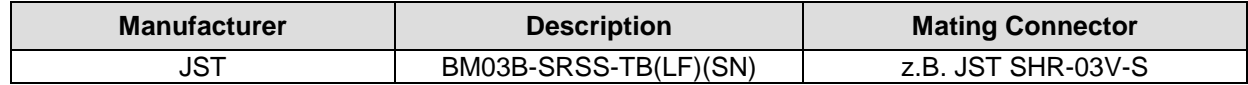

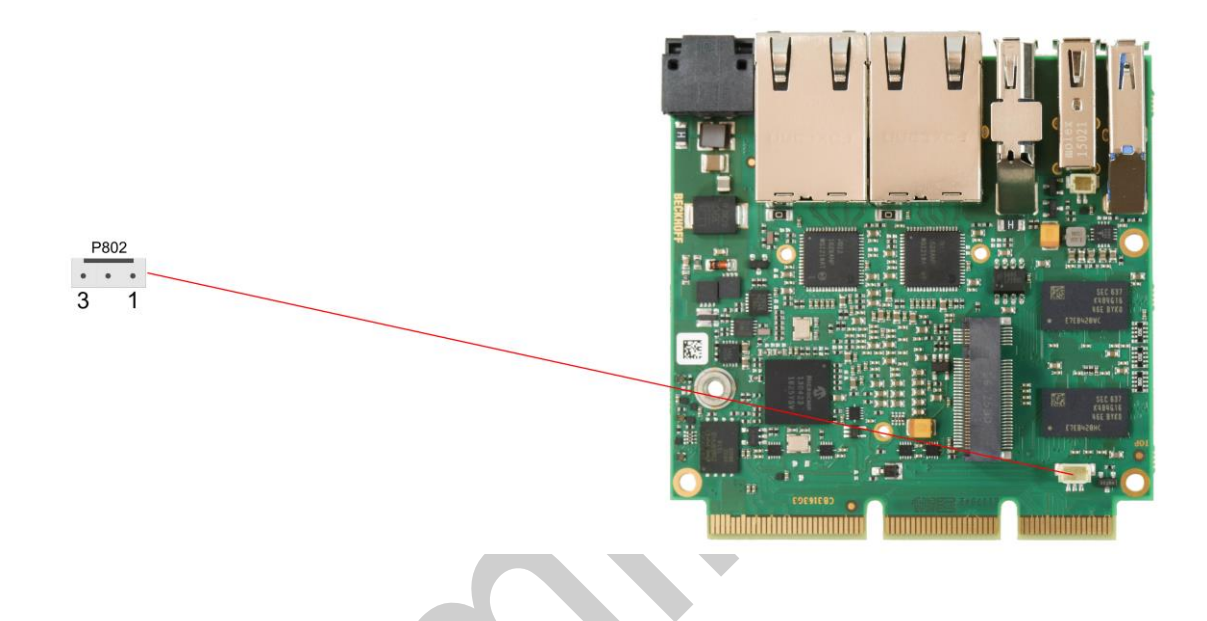

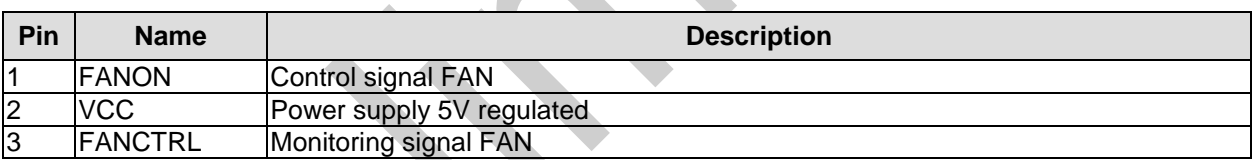

### **4.4 LED Signaling**

#### **4.4.1 RGB LED**

The ADLE3800SEC has a tricolor LED, which signals status messages by using different colors and flash intervals.

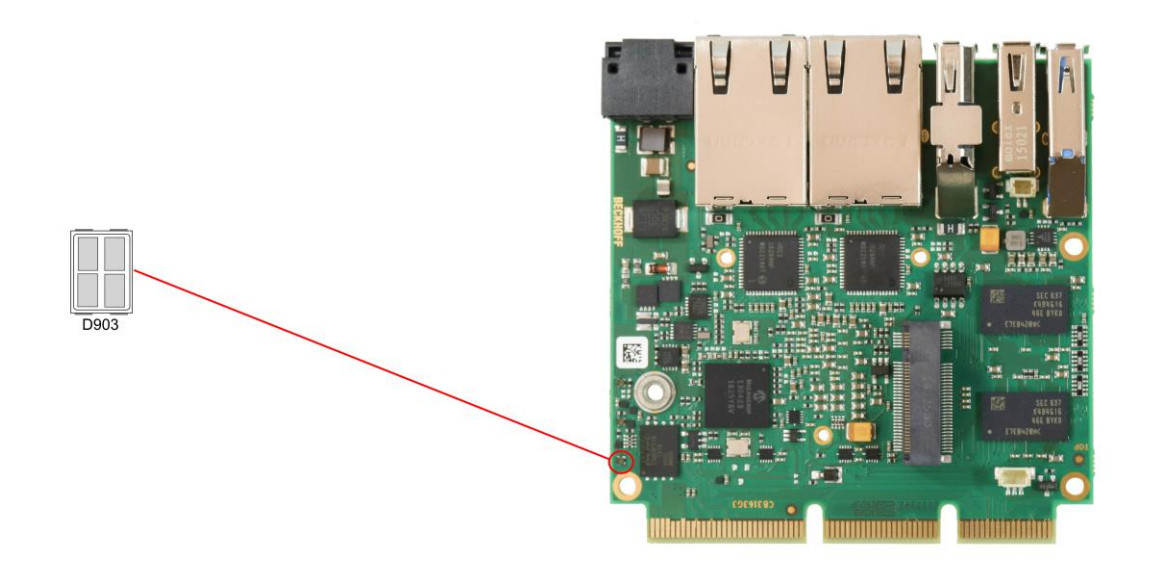

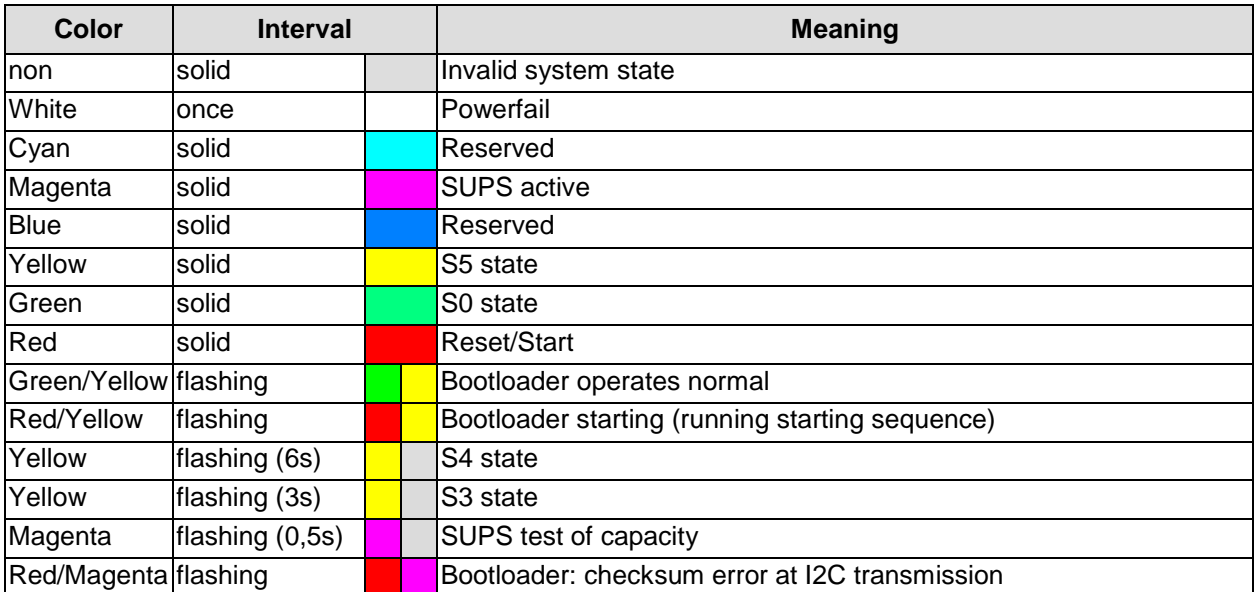

### *NOTICE*

**The status codes can be customized, e.g. for TwinCAT LED. The system colors can be altered via SMB command. The alteration remains until the following restart or reset of the system. Additionally, a flashing white** 

**LED light displays the change of default colors.**

### **4.4.2 Harddisk-LED**

An additional RGB LED signals the harddisk activity.

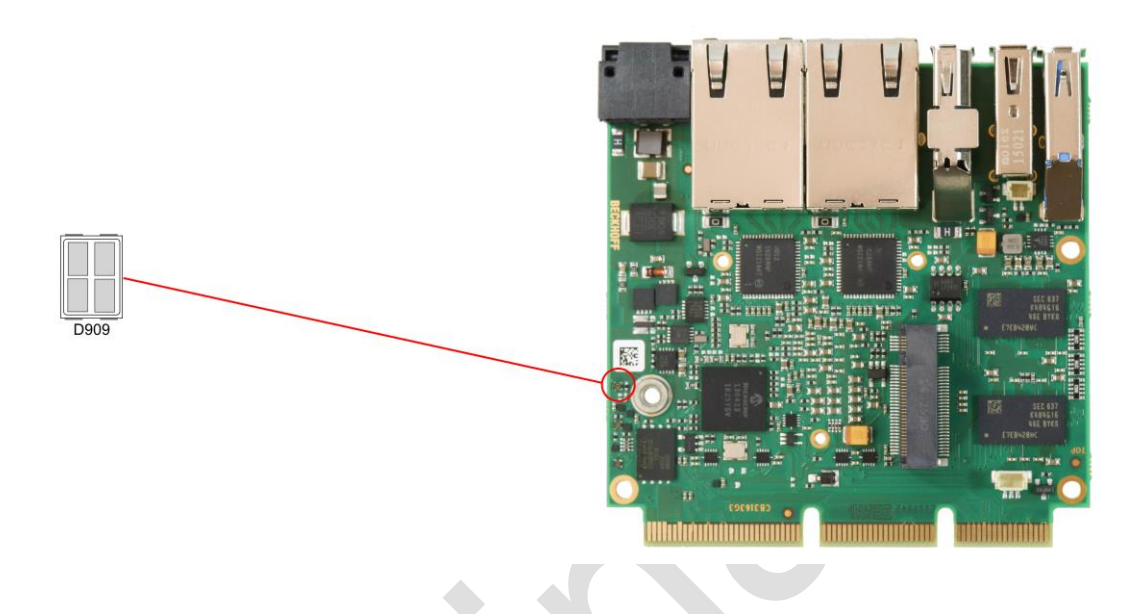

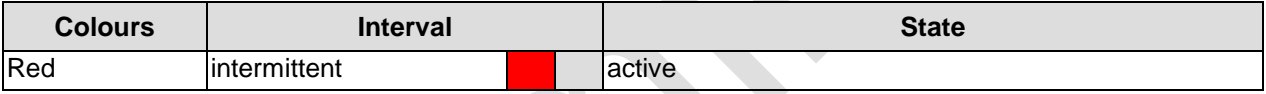

### **4.4.3 TwinCAT-LED**

The TwinCAT activity is signaled through a further RGB LED:

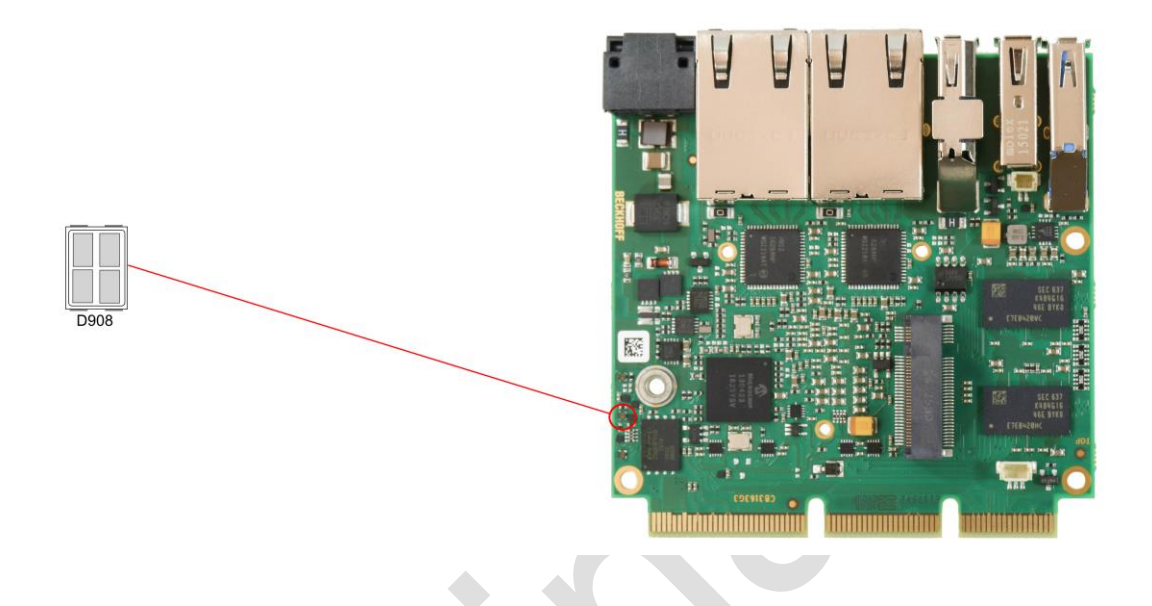

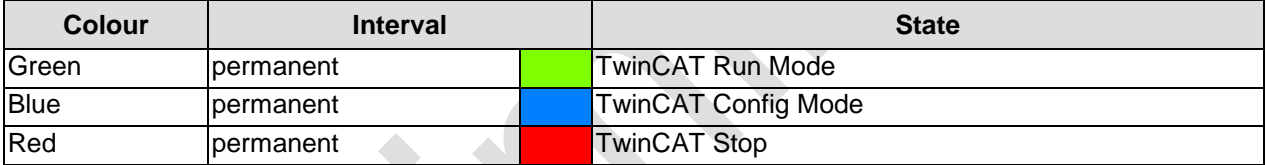

## **5 BIOS Settings**

### **5.1 General Remarks**

In each setup page, standard values for all setup entries can be loaded. Previously saved settings are loaded by pressing F2 and factory defaults are loaded with F3. Both F2 and F3, and also F4 ("Save & Exit") always affect the whole set of setup entries.

Setup entries starting with a "►" sign represent submenus. Navigation between entries is done using the arrow keys on the keyboard, with the <Enter> key being used to select an entry, which either opens up a dialog box or opens a whole new submenu of setup entries.

Each setup entry has a short help text associated with it. This is displayed in the upper right hand corner of the screen.

### *NOTICE*

**BIOS features and setup options are subject to change without notice. The settings displayed in the screenshots on the following pages are meant to be examples only. They do not represent the recommended** 

**settings or the default settings. Determination of the appropriate settings is dependent upon the particular application scenario in which the board is used.**

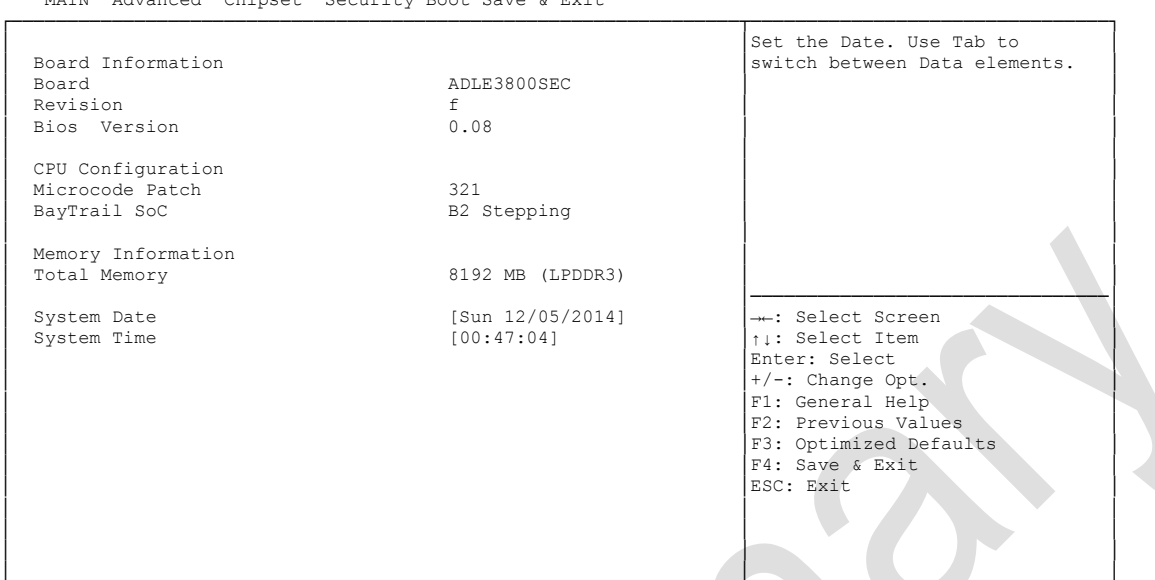

 Aptio Setup Utility - Copyright (C) 2016 American Megatrends, Inc. MAIN Advanced Chipset Security Boot Save & Exit

└─────────────────────────────────────────────────────────────────┴────────────────────────────────┘ Version 2.17.1249. Copyright (C) 2016 American Megatrends, Inc.

**Board**

Options: none

- **Revision** Options: none
- **Bios Version** Options: none
- **Microcode Patch** Options: none
- **BayTrail SoC** Options:
- **Total Memory** Options: none
- **System Date** The system date can be adjusted here.
- **System Time** The system time can be adjusted here.

### **5.3 Advanced**

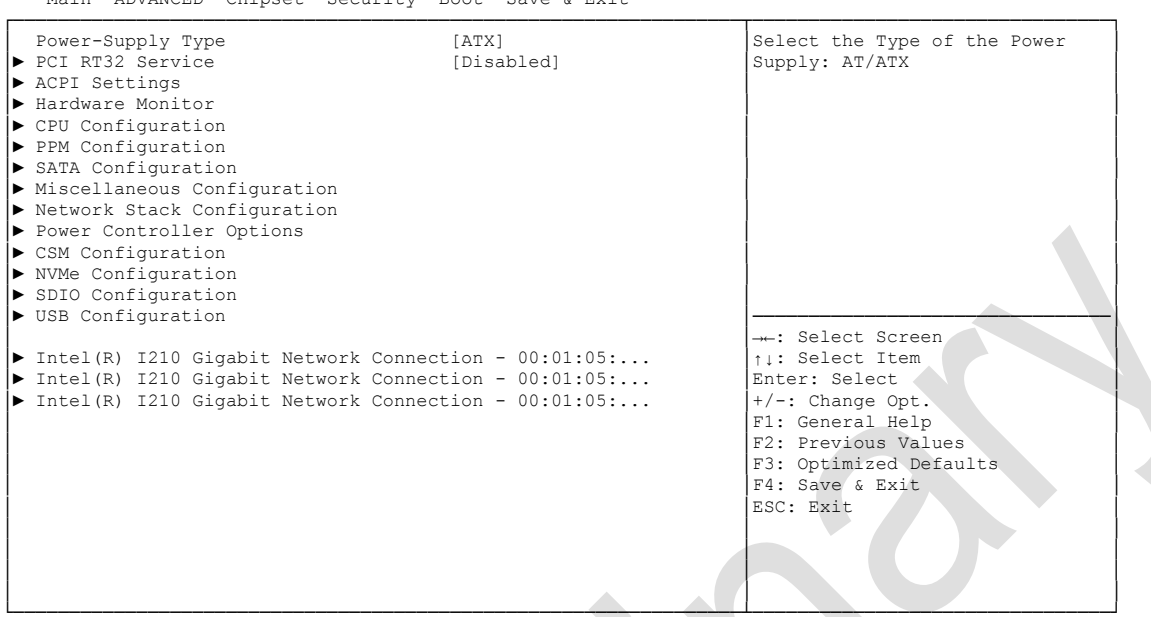

 Aptio Setup Utility - Copyright (C) 2016 American Megatrends, Inc. Main ADVANCED Chipset Security Boot Save & Exit

└─────────────────────────────────────────────────────────────────┴────────────────────────────────┘ Version 2.17.1249. Copyright (C) 2016 American Megatrends, Inc.

- **Power-Supply Type** Options: ATX / AT
- **PCI RT32 Service** Options: Enabled / Disabled
- **ACPI Settings** Sub menu: see ["ACPI Settings"](#page-34-0) (page [35\)](#page-34-0)
- **H/W Monitor** Sub menu: see ["H/W Monitor"](#page-35-0) (page [36\)](#page-35-0)
- **CPU Configuration** Sub menu: see ["CPU Configuration"](#page-36-0) (page [37\)](#page-36-0)
- **PPM Configuration** Sub menu: see ["PPM Configuration"](#page-39-0) (page [40\)](#page-39-0)
- **SATA Configuration** Sub menu: see ["SATA Configuration"](#page-40-0) (page [41\)](#page-40-0)
- **Miscellaneous Configuration** Sub menu: see ["Miscellaneous Configuration"](#page-41-0) (page [42\)](#page-41-0)
- **Network Stack** Sub menu: see ["Network Stack"](#page-42-0) (page [43\)](#page-42-0)
- **Power Controller Options** Sub menu: see ["Power Controller Options"](#page-43-0) (page [44\)](#page-43-0)
- **CSM Configuration** Sub menu: see ["CSM Configuration"](#page-44-0) (page [45\)](#page-44-0)

#### **Chapter:** BIOS Settings **Advanced Advanced Advanced Advanced Advanced Advanced**

- **NVMe Configuration** Sub menu: see ["Advanced-Menü-NVMe Configuration"](#page-45-0) (page [46\)](#page-45-0)
- **SDIO Configuration** Sub menu: see ["SDIO Configuration"](#page-46-0) (page [47\)](#page-46-0)
- **USB Configuration** Sub menu: see ["USB Configuration"](#page-47-0) (page [48\)](#page-47-0)
- **Security Configuration** Sub menu: see ["Security Configuration"](#page-48-0) (page [49\)](#page-48-0)
- **Intel(R) Gigabit Network Connection** Sub menu: see ["Intel\(R\) I210 Gigabit Network Connection"](#page-49-0) (page [50\)](#page-49-0)
- **Driver Health** Sub menu: see ["Driver Health"](#page-51-0) (page [52\)](#page-51-0)

#### <span id="page-34-0"></span>**5.3.1 ACPI Settings**

 Aptio Setup Utility - Copyright (C) 2016 American Megatrends, Inc. Advanced ┌─────────────────────────────────────────────────────────────────┬────────────────────────────────┐ │ ACPI Settings │Enables or Disables BIOS ACPI │ │ │Auto Configuration. │ Enable ACPI Auto Configuration │ │ │ │ Enable Hibernation [Enabled] │ │ │ Andrica]<br>│ Suspend Disabled]<br>│ Disabled] Lock Legacy Resources │ │ │ │ │ │ │ │ │ │ │ │ │ │────────────────────────────────│ │ │→←: Select Screen │ │ │↑↓: Select Item │ │ │Enter: Select │ │ │+/-: Change Opt. │ F1: General Help F2: Previous Values F3: Optimized Defaults │ │F4: Save & Exit │ │ │ESC: Exit │ │ │ │ │ │ │ │ │ │

└─────────────────────────────────────────────────────────────────┴────────────────────────────────┘ Version 2.17.1249. Copyright (C) 2016 American Megatrends, Inc.

- **Enable ACPI Auto Configuration** Enabled / Disabled
- **Enable Hibernation** Options: Enabled / Disabled
- **ACPI Sleep State** Options: Suspend Disabled / S1 (CPU Stop Clock)
- **Lock Legacy Resources** Options: Enabled / Disabled

#### <span id="page-35-0"></span>**5.3.2 H/W Monitor**

```
 Aptio Setup Utility - Copyright (C) 2016 American Megatrends, Inc.
    Advanced
┌─────────────────────────────────────────────────────────────────┬────────────────────────────────┐
Pc Health Status
│ │ │
│ CPU dig. : +44 'C │ │
│ MB Temp : +44 'C │ │
│ PwrCtrlVCC : +5.20 V │ │
│ │ │
│ │ │
│ │ │
│ │ │
│ │ │
│ │ │
│ │────────────────────────────────│
→←: Select Screen<br>
↑ 1: Select Item<br>
Enter: Select Item<br>
+/-: Change Opt.<br>
F1: General Help
                      F2: Previous Values
│ F3: Optimized Defaults<br>
F4: Save & Exit<br>
ESC: Exit │<br>
ESC: Exit
│ │ │
│ │ │
│ │ │
```
└─────────────────────────────────────────────────────────────────┴────────────────────────────────┘ Version 2.17.1249. Copyright (C) 2016 American Megatrends, Inc.

**CPU dig.**

Options: none

**MB Temp**

Options: none

 **PwrCtrlVCC** Options: none
# **5.3.3 CPU Configuration**

 Aptio Setup Utility - Copyright (C) 2016 American Megatrends, Inc. Advanced ┌─────────────────────────────────────────────────────────────────┬────────────────────────────────┐ CPU Configuration │ 
Socket specific CPU Information │Socket specific CPU Information │ │ │ │ │► Socket 0 CPU Information │ │ │► CPU Thermal Configuration │ │ │ │ │ │ CPU Speed 1467 MHz │ │ │ 64-bit Supported │ │ │ │ │ │ Limit CPUID Maximum [Disabled] │ │ │ Execute Disable Bit [Enabled] │ │ │ Intel Virtualization Technology [Enabled] │ │ │ │ │ │ │ │ │ │ │ │ │ │ │ │────────────────────────────────│ ←: Select Screen │ │↑↓: Select Item │ Enter: Select +/-: Change Opt. │ │F1: General Help │ │ │F2: Previous Values │ F3: Optimized Defaults F4: Save & Exit **ESC: Exit** │ │ │ │ │ │

└─────────────────────────────────────────────────────────────────┴────────────────────────────────┘ Version 2.17.1249. Copyright (C) 2016 American Megatrends, Inc.

#### **Socket 0 CPU Information**

Sub menu: see ["Socket CPU Information"](#page-37-0) (page [38\)](#page-37-0)

- **CPU Thermal Configuration** Sub menu: see ["CPU Thermal Configuration"](#page-38-0) (page [39\)](#page-38-0)
- **CPU Speed** Options: none
- **64-bit** Options: none
- **Limit CPUID Maximum** Options: Enabled / Disabled
- **Execute Disable Bit** Options: Enabled / Disabled
- **Intel Virtualization Technology** Options: Enabled / Disabled

#### <span id="page-37-0"></span>**5.3.3.1 Socket CPU Information**

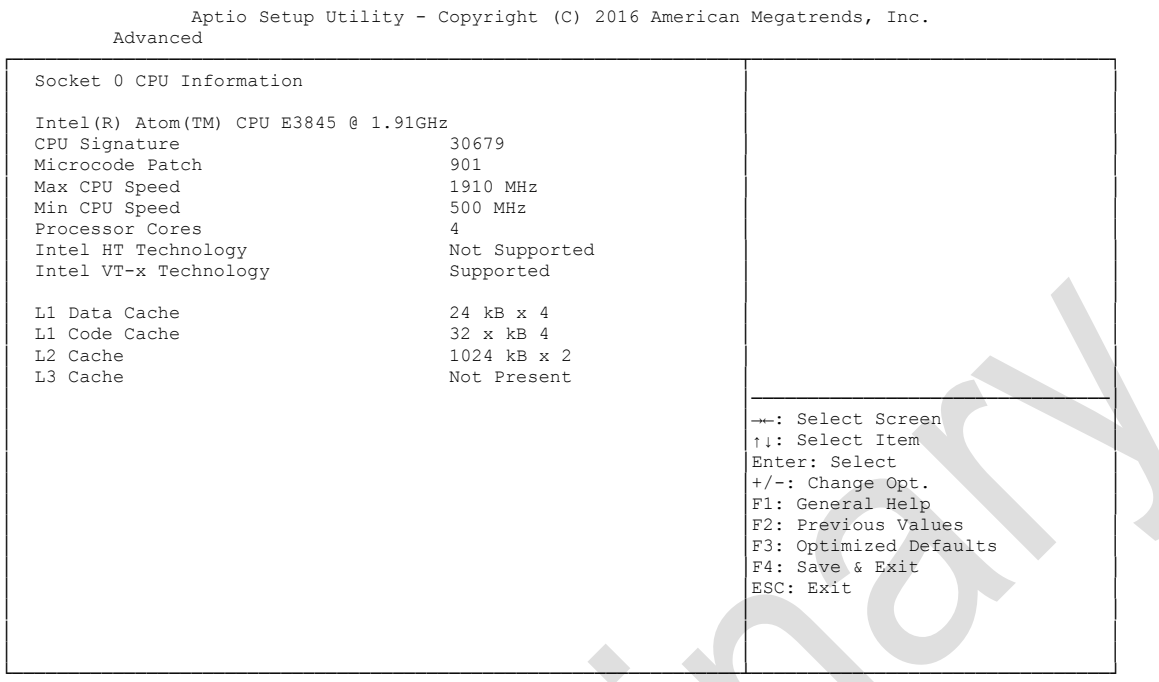

Version 2.17.1249. Copyright (C) 2016 American Megatrends, Inc.

**CPU Signature**

Options: none

- **Microcode Patch** Options: none
- **Max CPU Speed** Options: none
- **Min CPU Speed** Options: none
- **Processor Cores** Options: none
- **Intel HT Technology** Options: none
- **Intel VT-x Technology** Options: none
- **L1 Data Cache** Options: none
- **L1 Code Cache** Options: none
- **L2 Cache** Options: none
- **L3 Cache** Options: none

#### <span id="page-38-0"></span>**5.3.3.2 CPU Thermal Configuration**

```
 Aptio Setup Utility - Copyright (C) 2016 American Megatrends, Inc.
    Advanced
┌─────────────────────────────────────────────────────────────────┬────────────────────────────────┐
CPU Thermal Configuration │<br>Disabled]
                     │Enabled/Disable Digital<br>│Thermal Sensor.
│ │ │
│ │ │
│ │ │
│ │ │
│ │ │
│ │ │
│ │ │
│ │ │
│ │ │
│ │ │
│ │ │
│ │────────────────────────────────│
                      ←: Select Screen
                     │ │↑↓: Select Item │
                     Enter: Select
↑/-: Change Opt.<br>
F1: General Help<br>
F2: Previous Values<br>
F3: Optimized Defaults<br>
F4: Save & Exit<br>
∴<br>
F4: Save & Exit
│ │ESC: Exit │
│ │ │
│ │ │
│ │ │
└─────────────────────────────────────────────────────────────────┴────────────────────────────────┘
```
Version 2.17.1249. Copyright (C) 2016 American Megatrends, Inc.

# **← DTS**<br>Options:

Enabled / Disabled

# **5.3.4 PPM Configuration**

```
 Aptio Setup Utility - Copyright (C) 2016 American Megatrends, Inc.
     Advanced
┌─────────────────────────────────────────────────────────────────┬────────────────────────────────┐
 РРМ Configuration │Enable/Disable CPU C state │Enable/Disable CPU C state
                  │ │report to OS │
│ CPU C state Report [Enabled] │ │
│ Max CPU C-state [ C7] │ │
 University of the matrix of the matrix of the matrix of the matrix of the matrix of the matrix of the matrix of the matrix of the matrix of the matrix of the matrix of the matrix of the matrix of the matrix of the matrix 
│ │ │
│ │ │
│ │ │
│ │ │
│ │ │
│ │ │
│ │ │
│ │ │
│ │ │
│ │────────────────────────────────│
                               ←: Select Screen
                               │ │↑↓: Select Item │
                               Enter: Select
│ │+/-: Change Opt. │
│ │F1: General Help │
│ │F2: Previous Values │
│F3: Optimized Defaults<br>
│F4: Save & Exit<br>

ESC: Exit
│ │ │
│ │ │
└─────────────────────────────────────────────────────────────────┴────────────────────────────────┘
```
Version 2.17.1249. Copyright (C) 2016 American Megatrends, Inc.

**CPU C state Report**

Options: Disabled / Enabled

**Max CPU C-state**

Options: C7 / C6 / C1

#### **S0ix**

Options: Disabled / Enabled

## **5.3.5 SATA Configuration**

 Aptio Setup Utility - Copyright (C) 2016 American Megatrends, Inc. Advanced

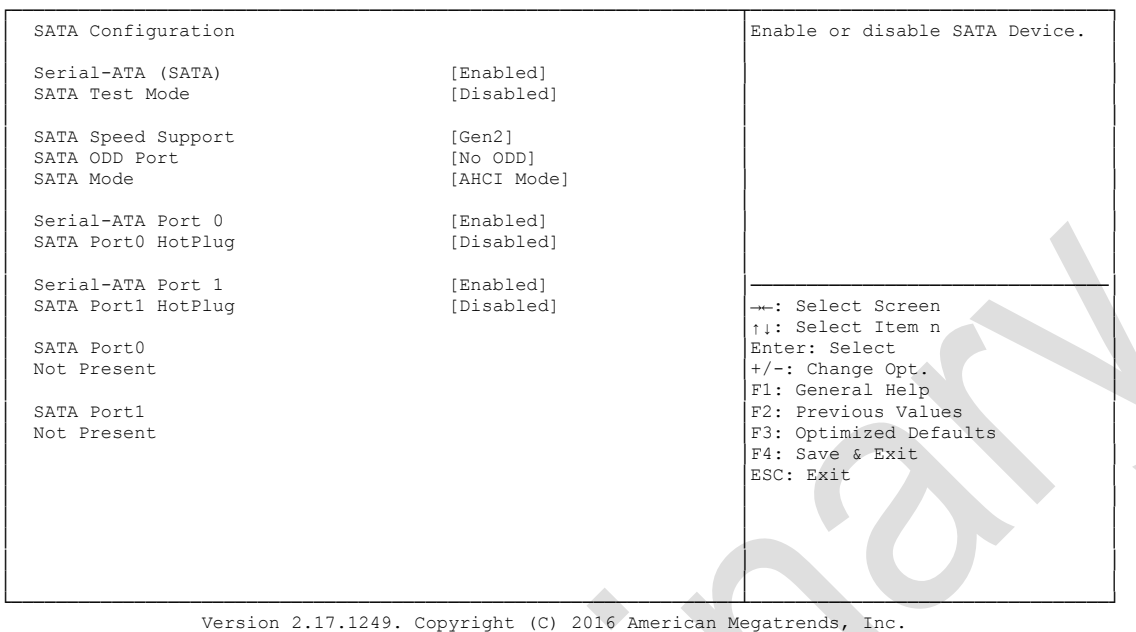

- **Serial-ATA (SATA)** Options: Enabled / Disabled
- **SATA Test Mode** Options: Enabled / Disabled
- **SATA Speed Support** Gen1 / Gen2
- **SATA ODD Port** Options: Port0 ODD / Port1 ODD / No ODD
- **SATA Mode**  Options: IDE Mode / AHCI Mode
- **Serial-ATA Port X** Options: Enabled / Disabled

## **5.3.6 Miscellaneous Configuration**

 Aptio Setup Utility - Copyright (C) 2016 American Megatrends, Inc. Advanced ┌─────────────────────────────────────────────────────────────────┬────────────────────────────────┐ Miscellaneous Configuration │<br>
│Enabled │ Enable or Disable the High ←<br>
│Enabled │ Precision Event Timer │ │<br>
│Precision Event Timer │ High Precision Timer (Enabled] │Precision Event Timer │<br>│ Boot Timer with HPET Timer (Disabled) │ PCI Express Dynamic Clock Gating [Disabled] │ │ │ OS Selection [Windows 7] │ │ │ │ │ │ │ │ │ │ │ │ │ │ │ │ │ │ │ │ │ │ │ │ │ │ │ │ │ │ │ │ │ │────────────────────────────────│ ←: Select Screen │ │↑↓: Select Item │ Enter: Select │ │+/-: Change Opt. │ │ │F1: General Help │ │ │F2: Previous Values │

└─────────────────────────────────────────────────────────────────┴────────────────────────────────┘ Version 2.17.1249. Copyright (C) 2016 American Megatrends, Inc.

│ │F4: Save & Exit │ │ │ESC: Exit │ │ │ │ │ │ │

F3: Optimized Defaults

- **High Precision Timer** Options: Disabled / Enabled
- **Boot Timer with HPET Timer** Options: Enabled / Disabled
- **PCI Express Dynamic Clock Gating** Options: Enabled / Disabled
- **✓ OS Selection**<br>Options: W Windows 8.X / Windows 7

# **5.3.7 Network Stack**

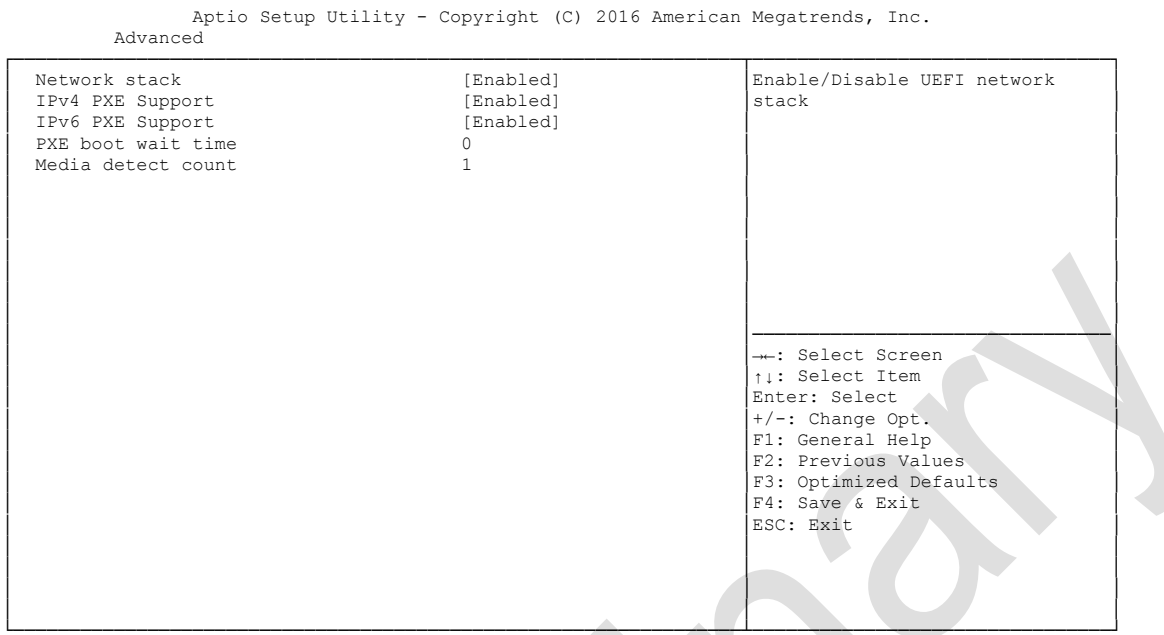

└─────────────────────────────────────────────────────────────────┴────────────────────────────────┘ Version 2.17.1249. Copyright (C) 2016 American Megatrends, Inc.

- **Network stack** Options: Disabled / Enabled
- **IPv4 PXE Support** Options: Disabled / Enabled
- **IPv6 PXE Support** Options: Disabled / Enabled
- **PXE boot wait time** Options: 0..5
- **Media detect count** Options: none

### **5.3.8 Power Controller Options**

 Aptio Setup Utility - Copyright (C) 2016 American Megatrends, Inc. Advanced

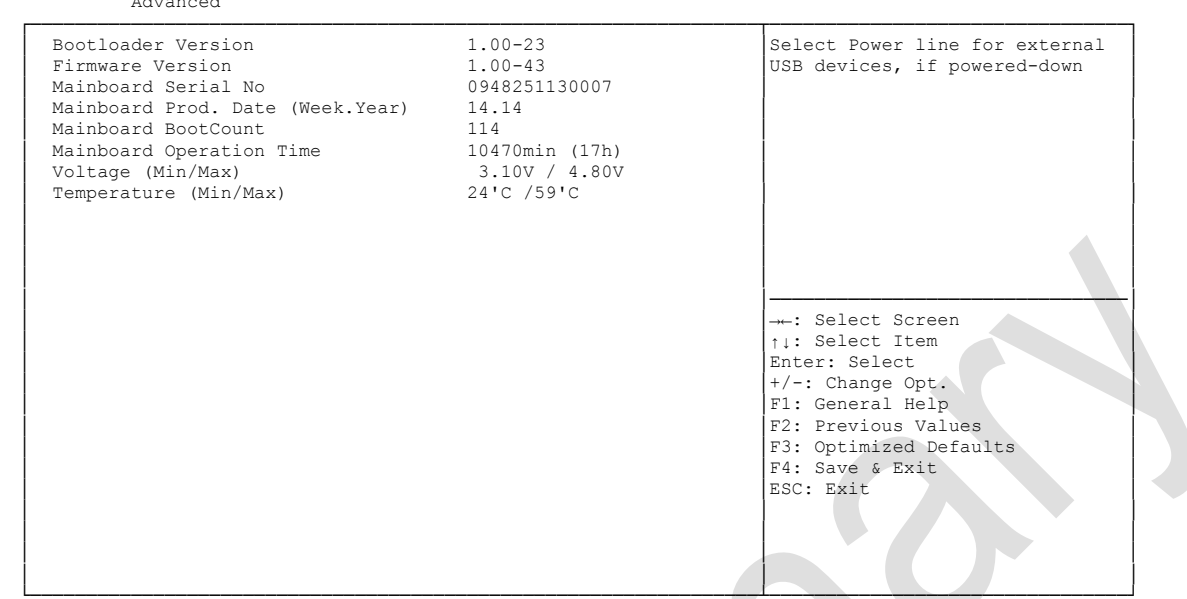

└─────────────────────────────────────────────────────────────────┴────────────────────────────────┘ Version 2.17.1249. Copyright (C) 2016 American Megatrends, Inc.

- **Bootloader Version** Options:
- **Firmware Version** Options: none
- **Mainboard Serial No** Options: none
- **Mainboard Prod. Date (Week.Year)** Options: none
- **Mainboard Boot Count** Options: none
- **Mainboard Operation Time** Options: none
- **Voltage (Min/Max)** Options: none
- **Temperature (Min/Max)** Options: none

## **5.3.9 CSM Configuration**

Aptio Setup Utility - Copyright (C) 2016 American Megatrends, Inc.

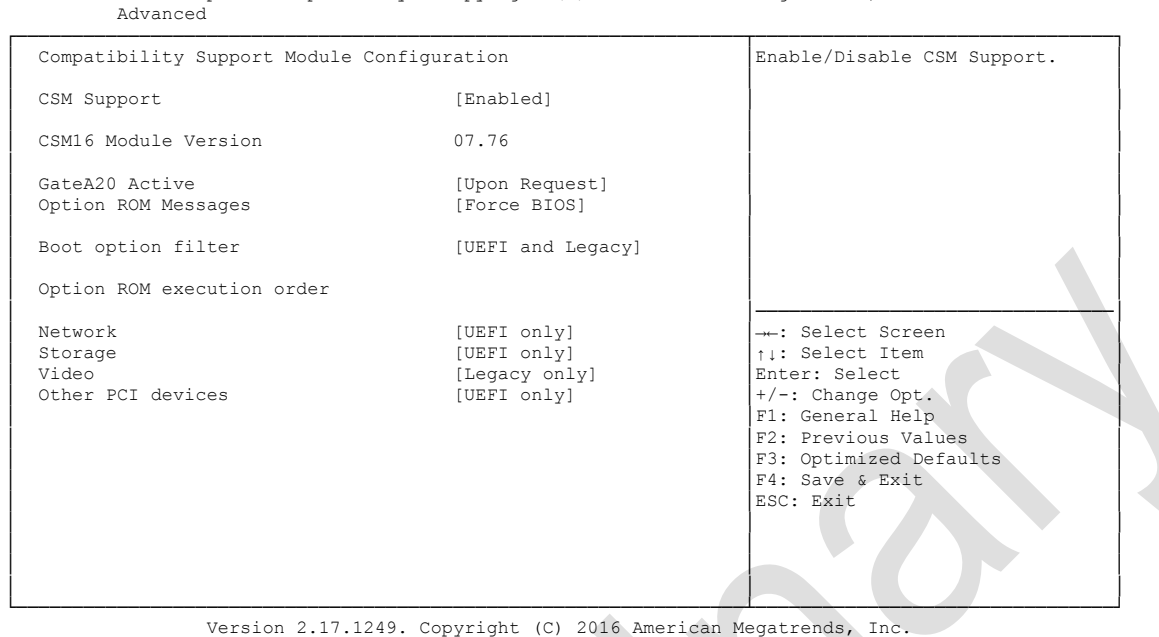

**CSM Support**

Options: Disabled / Enabled

- **CSM16 Module Version** Options: none
- **GateA20 Active** Options: Upon Request / Always
- **Option ROM Messages** Options: Force BIOS / Keep Current
- **Boot option filter** Options: UEFI and Legacy / Legacy only / UEFI only
- **Network** Options: Do not launch / UEFI only / Legacy only
- **Storage** Options: Do not launch / UEFI only / Legacy only
- **Video** Options: Do not launch / UEFI only / Legacy only
- **Other PCI devices** Options: Do not launch / UEFI / Legacy

### **5.3.10 Advanced-Menü-NVMe Configuration**

Aptio Setup Utility - Copyright (C) 2016 American Megatrends, Inc. Advanced

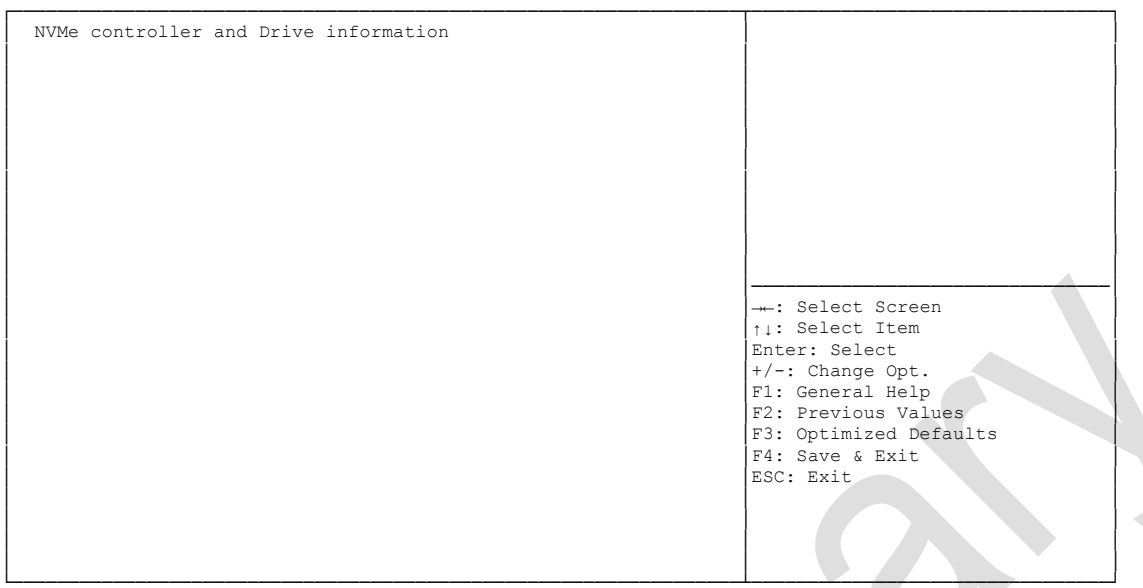

└─────────────────────────────────────────────────────────────────┴────────────────────────────────┘ Version 2.17.1249. Copyright (C) 2016 American Megatrends, Inc.

 **NVMe controller and Drive information** Options: none

# **5.3.11 SDIO Configuration**

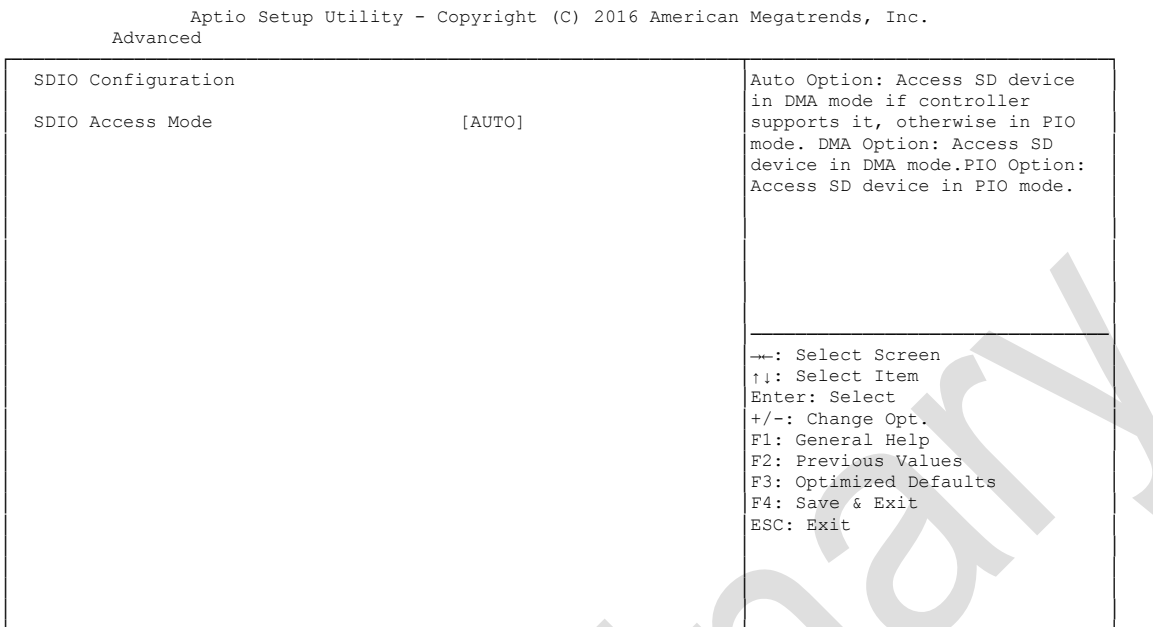

└─────────────────────────────────────────────────────────────────┴────────────────────────────────┘ Version 2.17.1249. Copyright (C) 2016 American Megatrends, Inc.

**SDIO Access Mode**

Auto / DMA / PIO

## **5.3.12 USB Configuration**

Aptio Setup Utility - Copyright (C) 2016 American Megatrends, Inc.

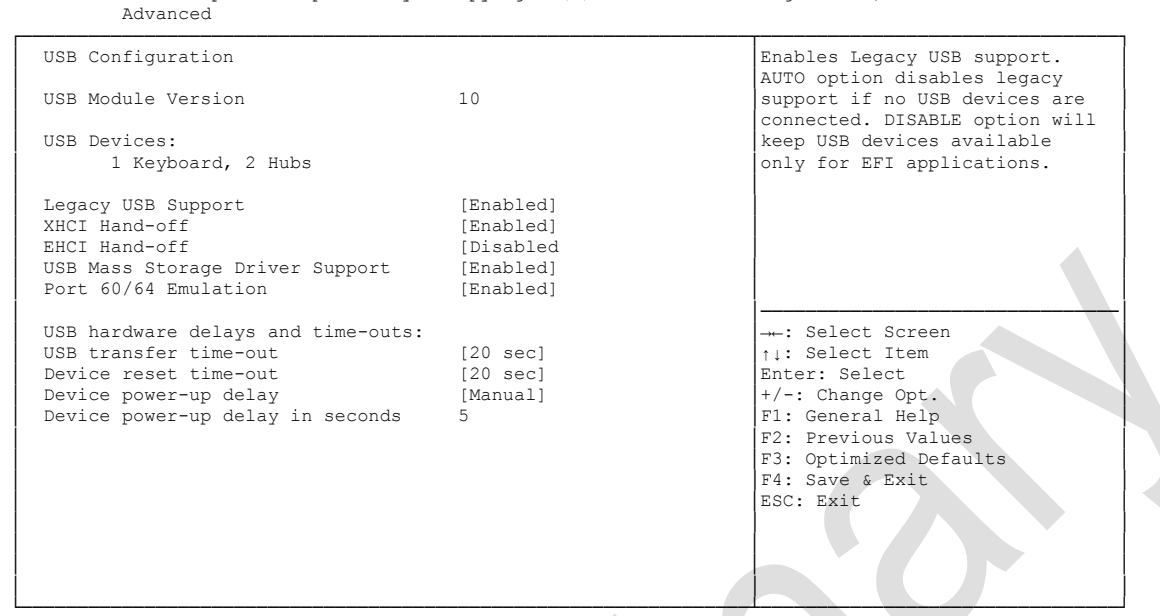

Version 2.17.1249. Copyright (C) 2016 American Megatrends, Inc.

- **USB Devices** Options: none
	-
- **Legacy USB Support** Options: Enabled / Disabled / Auto
- **XHCI Hand-off** Options: Enabled / Disabled
- **EHCI Hand-off** Options: Enabled / Disabled
- **Mass Storage Driver Support** Options: Disabled / Enabled
- **USB transfer time-out** Options: 5 sec / 10 sec / 20 sec
- **Device reset time-out** Options: 10 sec / 20 sec / 30 sec / 40 sec
- **Device power-up delay** Options: Auto / Manual
- **Device power-up delay in seconds** Options: 1..40

## **5.3.13 Security Configuration**

```
 Aptio Setup Utility - Copyright (C) 2016 American Megatrends, Inc.
    Advanced
┌─────────────────────────────────────────────────────────────────┬────────────────────────────────┐
│ Intel(R) TXE Configuration │Send EOP Message Before Enter OS│
│ TXE [Enabled] │ │
│ TXE HMRFPO [Disabled] │ │
│ TXE Firmware Update [Enabled] │ │
│ TXE EOP Message [Enabled] │ │
TXE Unconfiguration Perform
│ │ │
│ │ │
│ │ │
│ │ │
│ │ │
│ │────────────────────────────────│
│ │→←: Select Screen │
│ │↑↓: Select Item │
│ │Enter: Select │
│ │+/-: Change Opt. │
                       F1: General Help
                       F2: Previous Values
                       F3: Optimized Defaults
│ │F4: Save & Exit │
│ │ESC: Exit │
│ │ │
│ │ │
│ │ │
│ │ │
```
└─────────────────────────────────────────────────────────────────┴────────────────────────────────┘ Version 2.17.1249. Copyright (C) 2016 American Megatrends, Inc.

- **V TXE**<br>Options: Enabled / Disabled
- **TXE HMRFPO** Options: Enabled / Disabled
- **TXE Firmware Update** Options: Enabled / Disabled
- **TXE EOP Message** Options: Enabled / Disabled
- **TXE Unconfiguration Perform** Options: none

## **5.3.14 Intel(R) I210 Gigabit Network Connection**

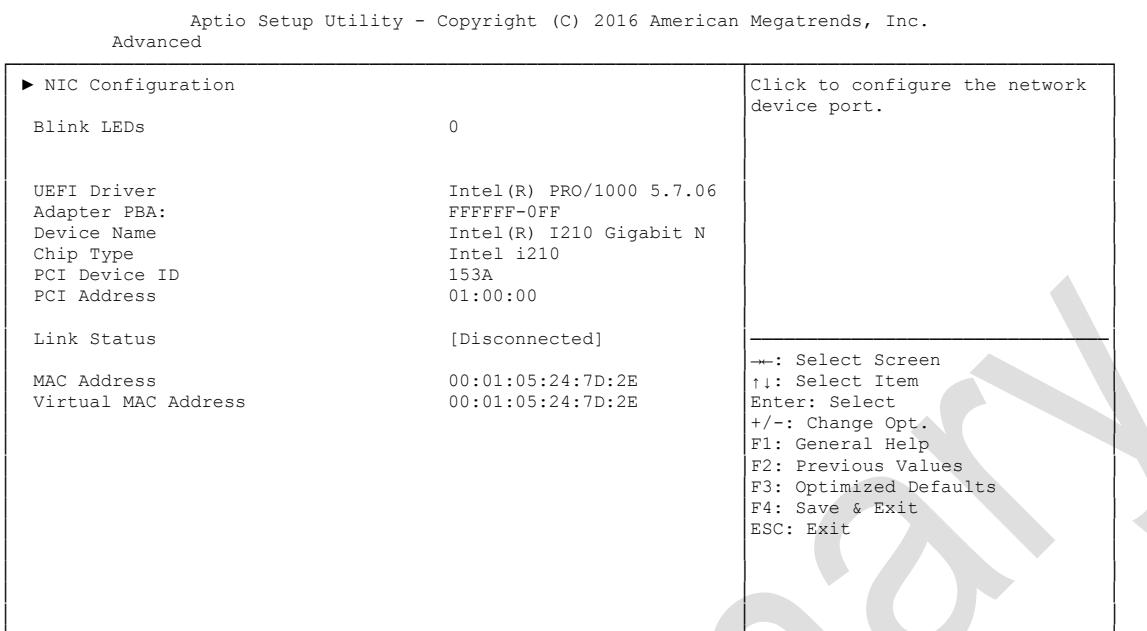

└─────────────────────────────────────────────────────────────────┴────────────────────────────────┘ Version 2.17.1249. Copyright (C) 2016 American Megatrends, Inc.

#### **NIC Configuration**

Sub menu: see ["NIC Configuration"](#page-50-0) (page [51\)](#page-50-0)

- **Blink LEDs** Options: none
- **UEFI Driver** Options: none
- **Adapter PBA** Options: none
- **Device Name** Options: none
- **Chip Type** Options: none
- **PCI Device ID** Options: none
- **PCI Address** Options: none
- **Link Status** Options: none
- **MAC Address** Options: none
- **Virtual MAC Address** Options:

#### <span id="page-50-0"></span>**5.3.14.1 NIC Configuration**

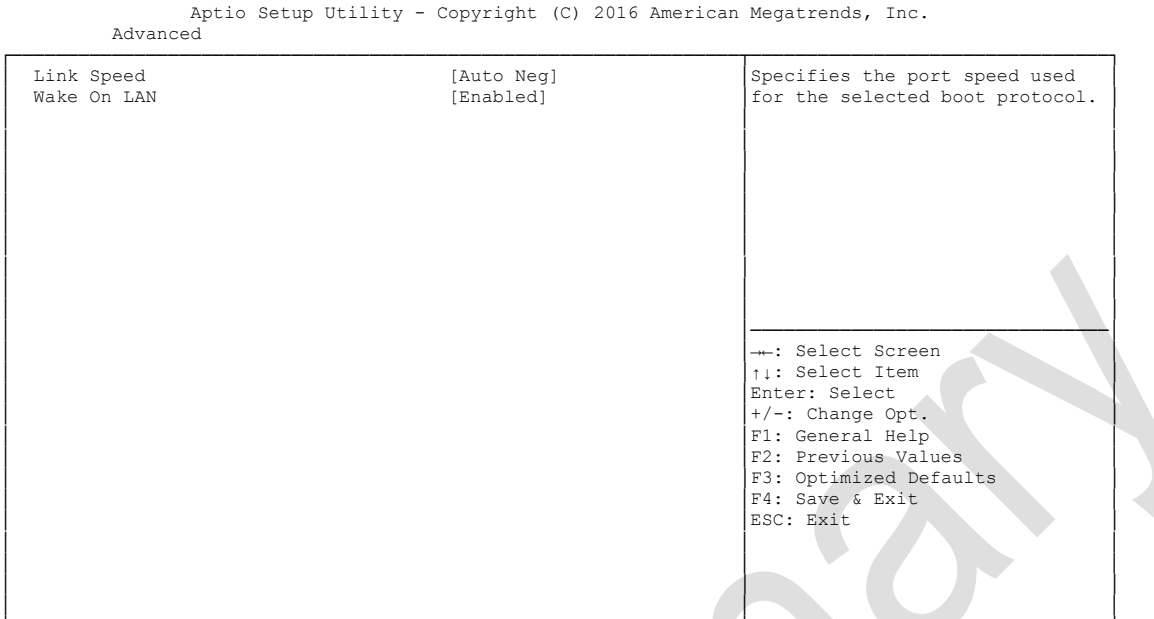

└─────────────────────────────────────────────────────────────────┴────────────────────────────────┘ Version 2.17.1249. Copyright (C) 2016 American Megatrends, Inc.

# **Link Speed**

.<br>Auto Negotiated / 10Mbps Half / 10Mbps full / 100Mbps Half / 100Mbps Full

# **Wake On LAN**

Enabled / Disabled

## **5.3.15 Driver Health**

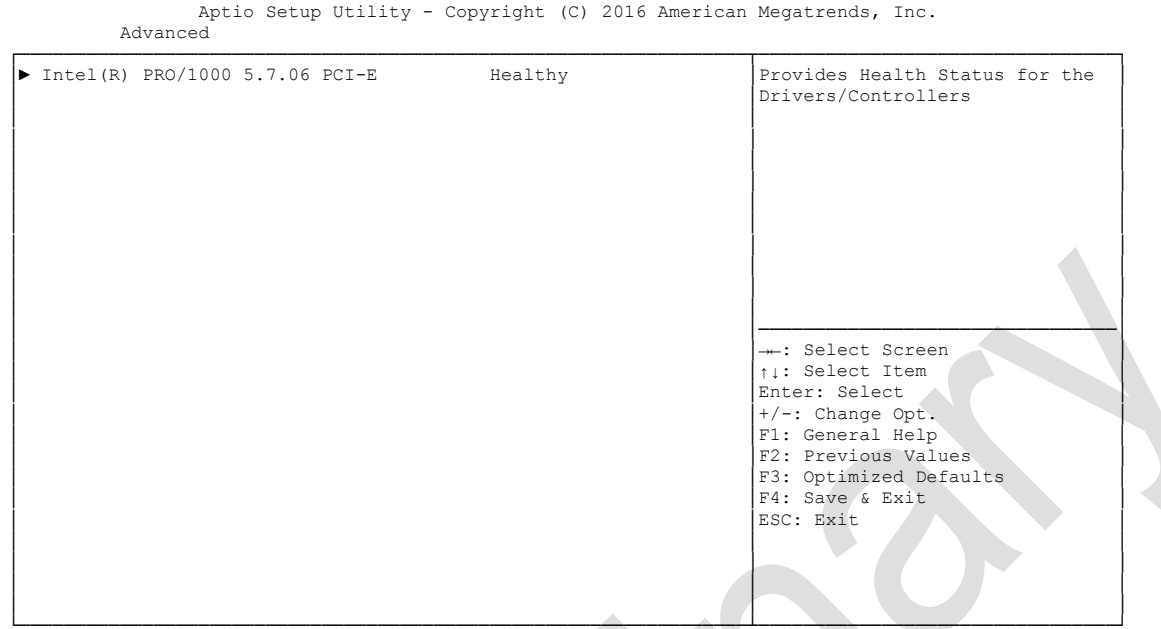

└─────────────────────────────────────────────────────────────────┴────────────────────────────────┘ Version 2.17.1249. Copyright (C) 2016 American Megatrends, Inc.

 **Intel(R) PRO/1000 5.7.06 PCI-E** Sub menu: see ["Intel\(R\) PRO/1000 PCI-E"](#page-52-0) (page [53\)](#page-52-0)

#### <span id="page-52-0"></span>**5.3.15.1 Intel(R) PRO/1000 PCI-E**

Aptio Setup Utility - Copyright (C) 2016 American Megatrends, Inc.

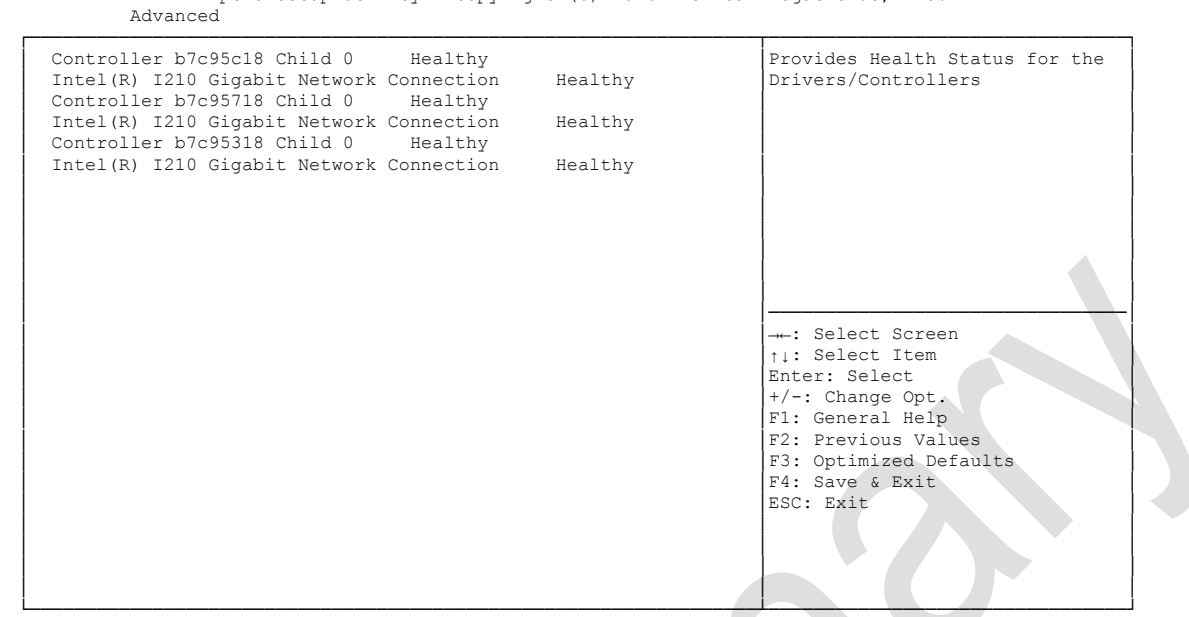

Version 2.17.1249. Copyright (C) 2016 American Megatrends, Inc.

**Controller x Child n** 

Options: none

# **5.4 Chipset**

```
 Main Advanced CHIPSET Boot Security Save & Exit
┌─────────────────────────────────────────────────────────────────┬────────────────────────────────┐
│► North Bridge │North Bridge Parameters │
│► South Bridge │ │
│ │ │
│ │ │
│ │ │
│ │ │
│ │ │
│ │ │
│ │ │
│ │ │
│ │ │
│ │────────────────────────────────│
│ │→←: Select Screen │
│ │↑↓: Select Item │
                  Enter: Select
│ │+/-: Change Opt. │
│ │F1: General Help │
│ F2: Previous Values<br>
↑3: Optimized Defaults<br>
↑4: Save & Exit<br>
ESC: Exit
│ │ │
│ │ │
│ │ │
```
Aptio Setup Utility - Copyright (C) 2016 American Megatrends, Inc.

└─────────────────────────────────────────────────────────────────┴────────────────────────────────┘ Version 2.17.1249. Copyright (C) 2016 American Megatrends, Inc.

#### **North Bridge**

Sub menu: see ["North Bridge"](#page-54-0) (page [55\)](#page-54-0)

#### **South Bridge**

Sub menu: see ["South Bridge"](#page-58-0) (page [59\)](#page-58-0)

# <span id="page-54-0"></span>**5.4.1 North Bridge**

 Aptio Setup Utility - Copyright (C) 2016 American Megatrends, Inc. Chipset ┌─────────────────────────────────────────────────────────────────┬────────────────────────────────┐ │► Intel IGD Configuration │Config Intel IGD Settings. │ ▶ Graphics Power Management Control │ │ │ Memory Information │ │ │ │ Total Memory 8192 MB (LPDDR3) │ │ │ │ │ Memory Slot0 8192 MB (LPDDR3) Memory Slot1 Not Present │ │ │ │ Max TOLUD [Dynamic] │ │ │ │────────────────────────────────│ →←: Select Screen │ │↑↓: Select Item │ │Enter: Select │ │+/-: Change Opt. │ │ │F1: General Help │ F2: Previous Values F3: Optimized Defaults │ │F4: Save & Exit │ │ │ESC: Exit │ │ │ │ │ │ │ │ │ │ │ │ │ └─────────────────────────────────────────────────────────────────┴────────────────────────────────┘ Version 2.17.1249. Copyright (C) 2016 American Megatrends, Inc.

#### **Intel IGD Configuration**

Sub menu: see "Intel IGD [Configuration"](#page-55-0) (page [56\)](#page-55-0)

- **Graphics Power Management Control** Sub menu: see ["Graphics Power Management Control"](#page-57-0) (page [58\)](#page-57-0)
- **Total Memory** Options: none
- **Memory SlotX** Options: none
- **Max TOLUD** Options: Dynamic / 1GB / 1.25GB / .. / 3GB

#### <span id="page-55-0"></span>**5.4.1.1 Intel IGD Configuration**

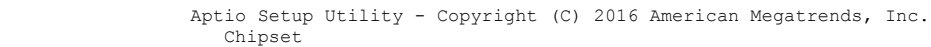

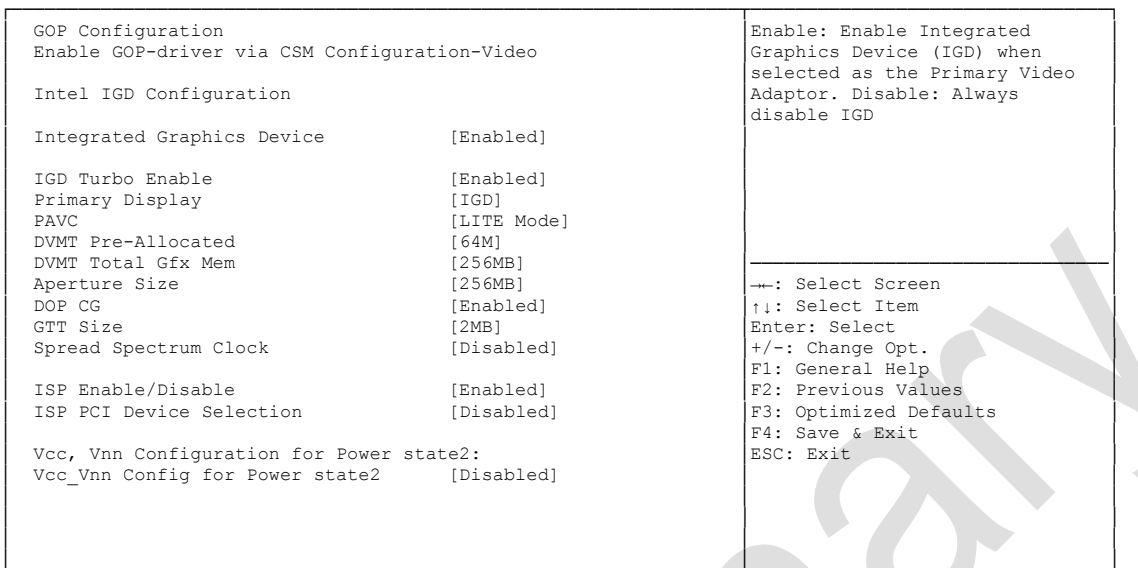

└─────────────────────────────────────────────────────────────────┴────────────────────────────────┘ Version 2.17.1249. Copyright (C) 2016 American Megatrends, Inc.

**Integrated Graphics Device**

Enabled / Disabled

- **IGD Turbo Enable** Enabled / Disabled
- **Primary Display** Options:
- $\times$  **PAVC** 
	- Options: Disabled / LITE Mode / SERPENT Mode
- **DVMT Pre-Allocated** Options: 32M / 64M ... 480M / 512M
- **DVMT Total Gfx Mem** Options: 128M / 256M / MAX
- **Aperture Size** Options: 128MB / 256MB / 512MB
- **DOP CG** Options: Enabled / Disabled
- **GTT Size** Options: 1MB / 2MB
- **Spread Spectrum clock** Options: Enabled / Disabled
- **ISP Enable/ Disable** Options: Enabled / Disabled

#### **ISP PCI Device Selection** Disabled / ISP PCI Device as B0D2F0 / ISP PCI Device as B0D3F0

 **Vcc\_Vnn Config for Power state2** Options: Enabled / Disabled

#### <span id="page-57-0"></span>**5.4.1.2 Graphics Power Management Control**

```
 Aptio Setup Utility - Copyright (C) 2016 American Megatrends, Inc.
 Chipset
┌─────────────────────────────────────────────────────────────────┬────────────────────────────────┐
│ Graphics Power Management Control │Check to enable render standby │
RC6(Render Standby)
│ │ │
│ │ │
│ │ │
│ │ │
│ │ │
│ │ │
│ │ │
│ │────────────────────────────────│
│ │→←: Select Screen │
│ │↑↓: Select Item │
                      Enter: Select
│ │+/-: Change Opt. │
│ │F1: General Help │
│ │F2: Previous Values │
                      F3: Optimized Defaults
│ │F4: Save & Exit │
│ │ESC: Exit │
│ │ │
│ │ │
│ │ │
│ │ │
└─────────────────────────────────────────────────────────────────┴────────────────────────────────┘
```
Version 2.17.1249. Copyright (C) 2016 American Megatrends, Inc.

**RC6 (Render Standby)**

Enabled / Disabled

# <span id="page-58-0"></span>**5.4.2 South Bridge**

 Aptio Setup Utility - Copyright (C) 2016 American Megatrends, Inc. Chipset

#### ┌─────────────────────────────────────────────────────────────────┬────────────────────────────────┐ │► Azalia HD Audio │Azalia HD Audio Options │ │► USB Configuration │ │ │► PCI Express Configuration │ │ │ │ │ │ High Precision Timer [Enabled] │ │ Nestore AC Power Loss │ │ │ │ Onboard Device Configuration │ │ │ Onboard Gigabit LAN 1 [Enabled] │ │ │ Onboard Gigabit LAN 2 [Enabled] │ │ │ Onboard Gigabit LAN 3 [Enabled] │ │ │ │────────────────────────────────│ M.2-PCIe Configuration Pins M.2-PCIe │→←: Select Screen M.2-SATA │<br>M.2-SATA Configuration Pins M.2-SATA │ ↑↓: Select Item M.2-SATA Configuration Pins │ │Enter: Select │ │ │+/-: Change Opt. │ │ │F1: General Help │ F2: Previous Values F3: Optimized Defaults ↑<br>
F4: Save & Exit<br>
ESC: Exit │ │ESC: Exit │ │ │ │ │ │ │ │ │ │ │ │ │ └─────────────────────────────────────────────────────────────────┴────────────────────────────────┘

Version 2.17.1249. Copyright (C) 2016 American Megatrends, Inc.

**Azalia HD Audio**

Sub menu: see ["Azalia HD Audio"](#page-59-0) (page [60\)](#page-59-0)

- **USB Configuration** Sub menu: see ["USB Configuration"](#page-60-0) (page [61\)](#page-60-0)
- **PCI Express Configuration** Sub menu: see ["PCI Express Configuration"](#page-61-0) (page [62\)](#page-61-0)
- **High Precision Timer** Options: Disabled / Enabled
- **Restore AC Power Loss** Options: Power Off / Power On / Last State
- **Onboard Gigabit LAN X** Options: Enabled / Disabled
- **M.2-PCIe Configuration Pins** Options: none
- **M.2-SATA Configuration Pins** Options: none

#### <span id="page-59-0"></span>**5.4.2.1 Azalia HD Audio**

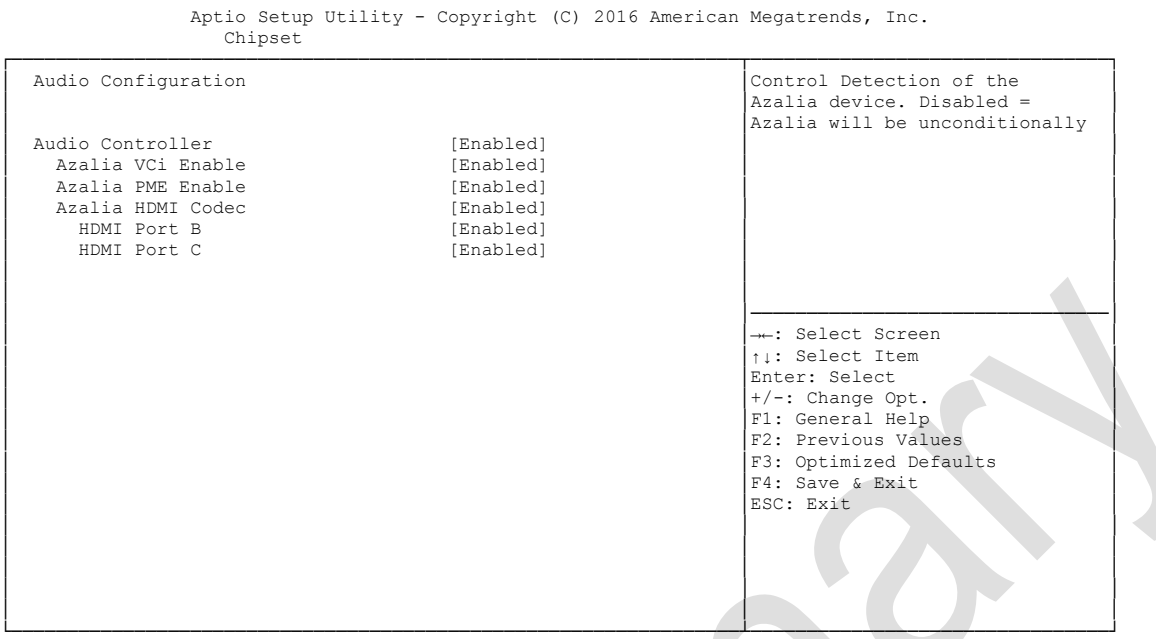

Version 2.17.1249. Copyright (C) 2016 American Megatrends, Inc.

- **Audio Controller** Disabled / Enabled
- **Azalia VCi Enable** Disabled / Enabled
- **Azalia PME Enable** Disabled / Enabled
- **Azalia HDMI Codec** Options: Disabled / Enabled
- **← HDMI Port X**<br>Options: D Disabled / Enabled

#### <span id="page-60-0"></span>**5.4.2.2 USB Configuration**

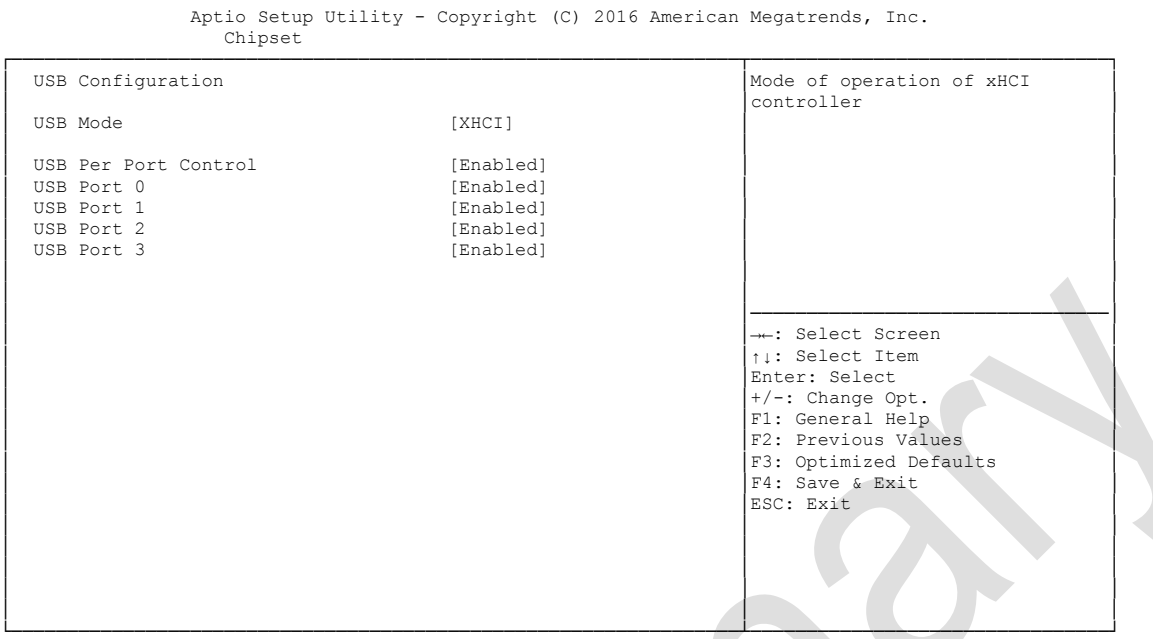

Version 2.17.1249. Copyright (C) 2016 American Megatrends, Inc.

**USB Mode**

EHCI / XHCI

 **USB Per Port Control** Enabled / Disabled

# **USB Port x**

Disabled / Enabled

#### <span id="page-61-0"></span>**5.4.2.3 PCI Express Configuration**

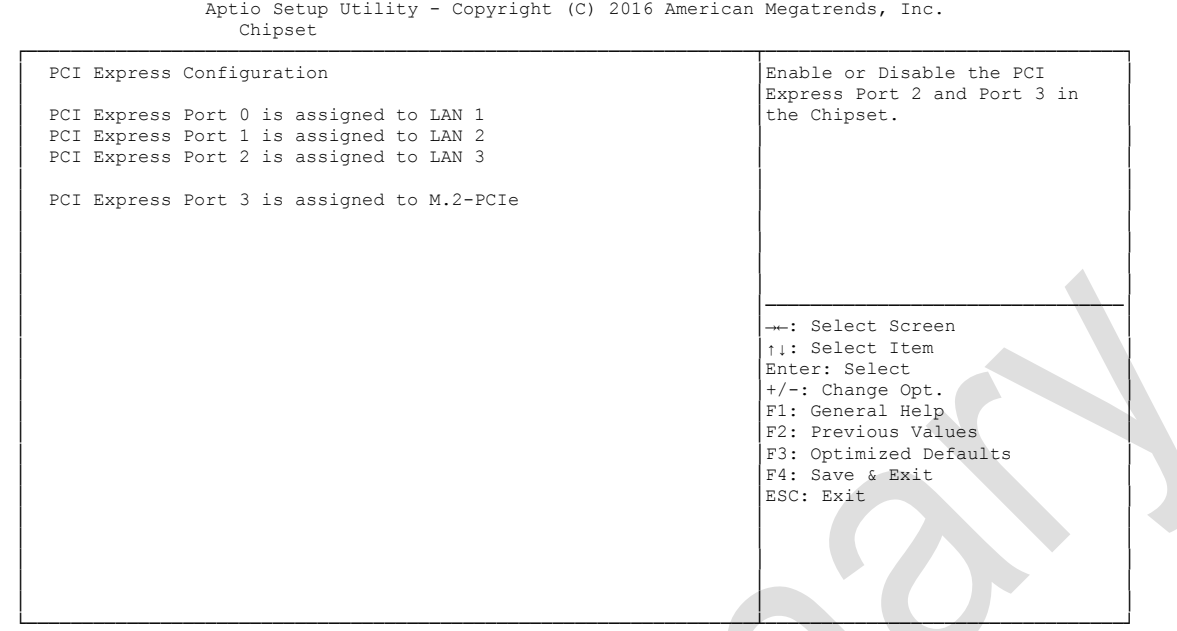

Version 2.17.1249. Copyright (C) 2016 American Megatrends, Inc.

**PCIe Port x is assigned to** 

Options: none

# **5.5 Security**

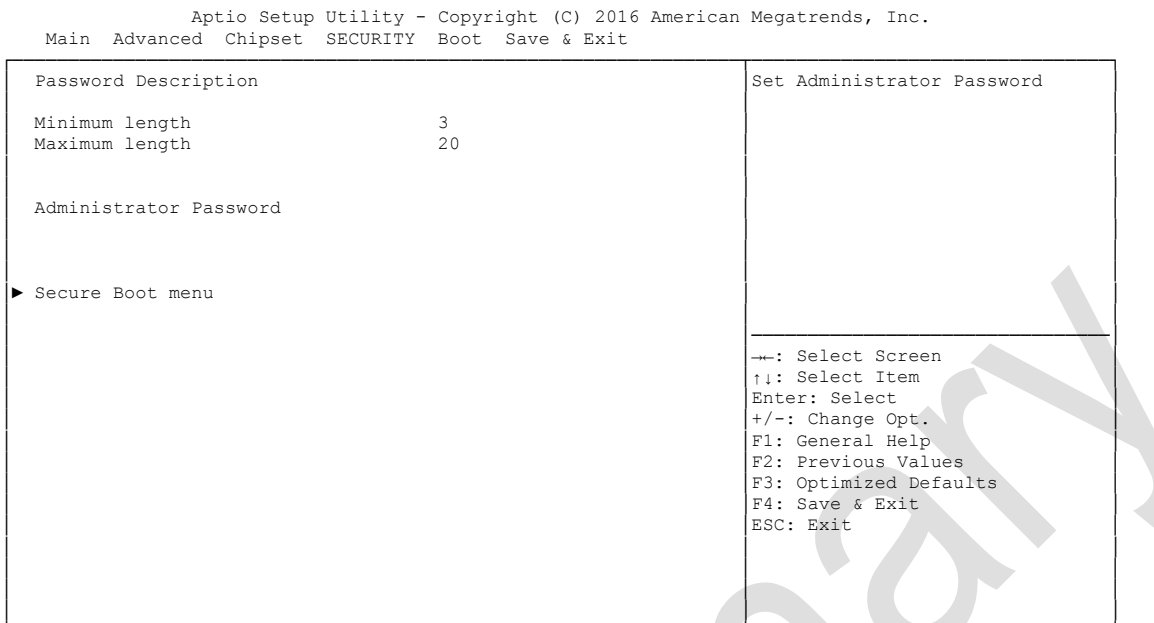

└─────────────────────────────────────────────────────────────────┴────────────────────────────────┘ Version 2.17.1249. Copyright (C) 2016 American Megatrends, Inc.

#### **Secure Boot menu**

Sub menu: see ["Secure Boot menu"](#page-63-0) (page [64\)](#page-63-0)

### <span id="page-63-0"></span>**5.5.1 Secure Boot menu**

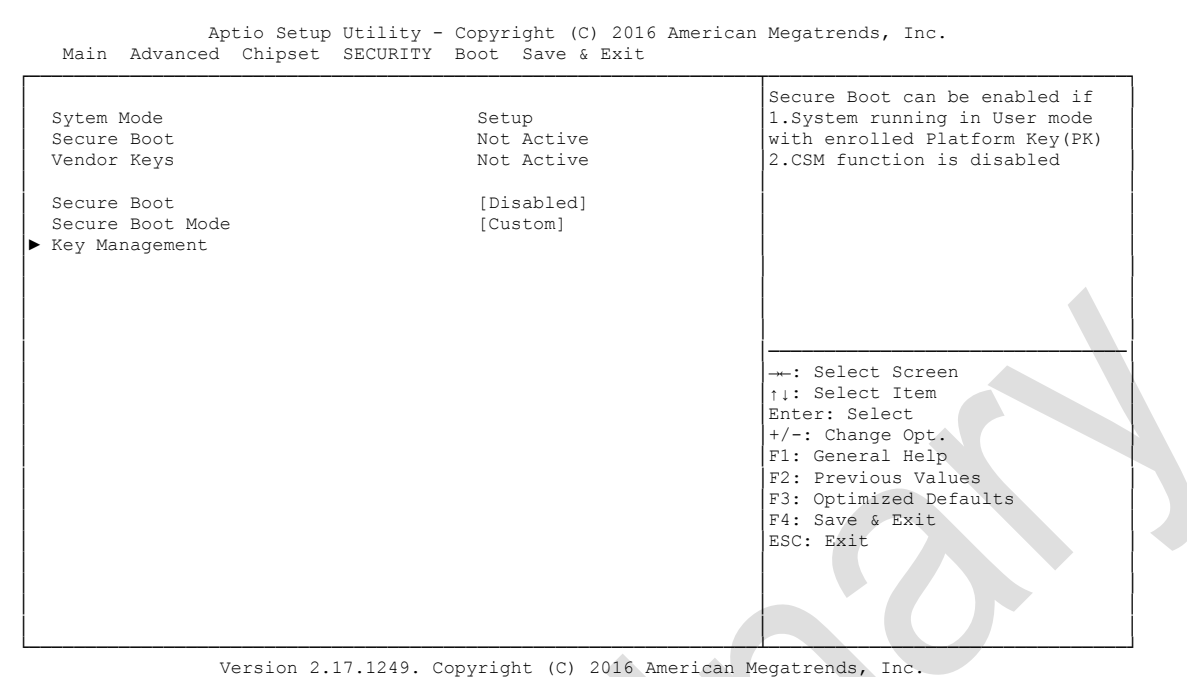

- **System Mode** Options: none
- **Secure Boot** Options: none
- **Vendor Keys** Options: none
- **Secure Boot Mode** Options: Standard / Custom
- **Key Management** Sub menu: see ["Key Management"](#page-64-0) (page [65\)](#page-64-0)

#### <span id="page-64-0"></span>**5.5.1.1 Key Management**

┌─────────────────────────────────────────────────────────────────┬────────────────────────────────┐ │ Provision Factory Default [Disabled] │Install factory default Secure │ │ │Boot keys when System is in │ │► Enroll all Factory Default Keys │Setup Mode. │ │► Save all Secure Boot Variables │ │ │ │ │ Secure Boot variable | Size| Key#| Key source<br>Platform Key(PK) | │ │ │ │ │ → Platform Key(PK) | 0| 112<br>
→ Platform Key(PK) | 0| 0|<br>
→ Key Exchange Keys | 0| 0| │► Key Exchange Keys | 0| 0| │ │ │► Authorized Signatures| 0| 0| │ │ │► Forbidden Signatures | 0| 0| │ │ │► Authorized TimeStamps| 0| 0| │ │ │ │ │ │ │────────────────────────────────│ ←: Select Screen │ │↑↓: Select Item │ Enter: Select │ │+/-: Change Opt. │ F1: General Help F2: Previous Values F3: Optimized Defaults │ │F4: Save & Exit │ │ │ESC: Exit │ │ │ │ │ │ │ │ │ │

 Aptio Setup Utility - Copyright (C) 2016 American Megatrends, Inc. Security

└─────────────────────────────────────────────────────────────────┴────────────────────────────────┘ Version 2.17.1249. Copyright (C) 2016 American Megatrends, Inc.

- **Provision Factory Default keys** Options: Enabled / Disabled
- **Enroll All Factory Default Keys** Press [Enter]
- **Save All Secure Boot Variables** Options: Press [Enter]
- **Platform Key(PK)** Options: Set New Key
- **Key Exchange Keys** Options: Set New Key / Append Key
- **Authorized Signatures** Options: Set New Key / Append Key
- **Forbidden Signatures** Set New Key / Append Key
- **Authorized TimeStamps** Options: Set New Key / Append Key

# **5.6 Boot**

 Main Advanced Chipset Security BOOT Save & Exit ┌─────────────────────────────────────────────────────────────────┬────────────────────────────────┐ Boot Configuration<br>

Setup Prompt Timeout 15<br>
Bootup NumLock State<br>
Number of 1/10 sec. to wait 1<br>
for setup activation key. 0<br>
means no wait. │ Setup Prompt Timeout 5 │for setup activation key. 0 │ │ Bootup NumLock State [On] │means no wait. │ │ │ │ │ Full Screen Logo [Enabled] │ │ Fast Boot │ VGA Support [EFI Driver] │ │ [Partial Initial]<br>[Enabled] ι τι τι του Γεντικό του Γεντικό (Enabled]<br>
NetWork Stack Driver Support (Disabled) NetWork Stack Driver Support │ │ │ │ Boot mode select [LEGACY] │ │ │ │────────────────────────────────│ │ FIXED BOOT ORDER Priorities │→←: Select Screen │ │ Boot Option #1 [Hard Disk] │↑↓: Select Item │ Next Option #2 [CD/DVD]<br>
Boot Option #3 [USB Hard Disk] Boot Option #3 [USB Hard Disk] │+/-: Change Opt.<br>
Boot Option #4 [USB CD/DVD] │F1: General Help [USB CD/DVD] │F1: General Help ↓<br>
[USB Key] ↓F2: Previous Val<br>
↓F3: Optimized De │ Boot Option #5 [USB Key] │F2: Previous Values │ Boot Option #6 [USB Floppy] | F3: Optimized Defaults | F3: Optimized Defaults | F3: Optimized Defaults | F4: Save & Exit │ F4: Save & Exit<br>
ESC: Exit │ │ESC: Exit │ │► Advanced Fixed Boot Order Parameters │ │ │ │ │ │ │ │ └─────────────────────────────────────────────────────────────────┴────────────────────────────────┘

Aptio Setup Utility - Copyright (C) 2016 American Megatrends, Inc.

Version 2.17.1249. Copyright (C) 2016 American Megatrends, Inc.

- **Setup Prompt Timeout** Options: 0...65535 [x 1/10 sec.]
- **Bootup NumLock State**
	- Options: On / Off
- **Full Screen Logo** Options: Disabled / Enabled
- **Fast Boot** Options: Disabled / Enabled
- **VGA Support** Options: Auto / EFI Driver
- **USB Support** Options: Disabled / Full Initial / Partial Initial
- **PS2 Devices Support** Options: Disabled / Enabled
- **NetWork Stack Driver Support** Options: Disabled / Enabled
- **Boot mode select** Options: Legacy / UEFI / DUAL
- **Boot Option Priorities** Options: Reihenfolge der Boot-Devices überprüfen/ändern
- **Advanced Fixed Boot Order Parameters** Sub menu: see ["Advanced Fixed Boot Order Parameters"](#page-66-0) (page [67\)](#page-66-0)

## <span id="page-66-0"></span>**5.6.1 Advanced Fixed Boot Order Parameters**

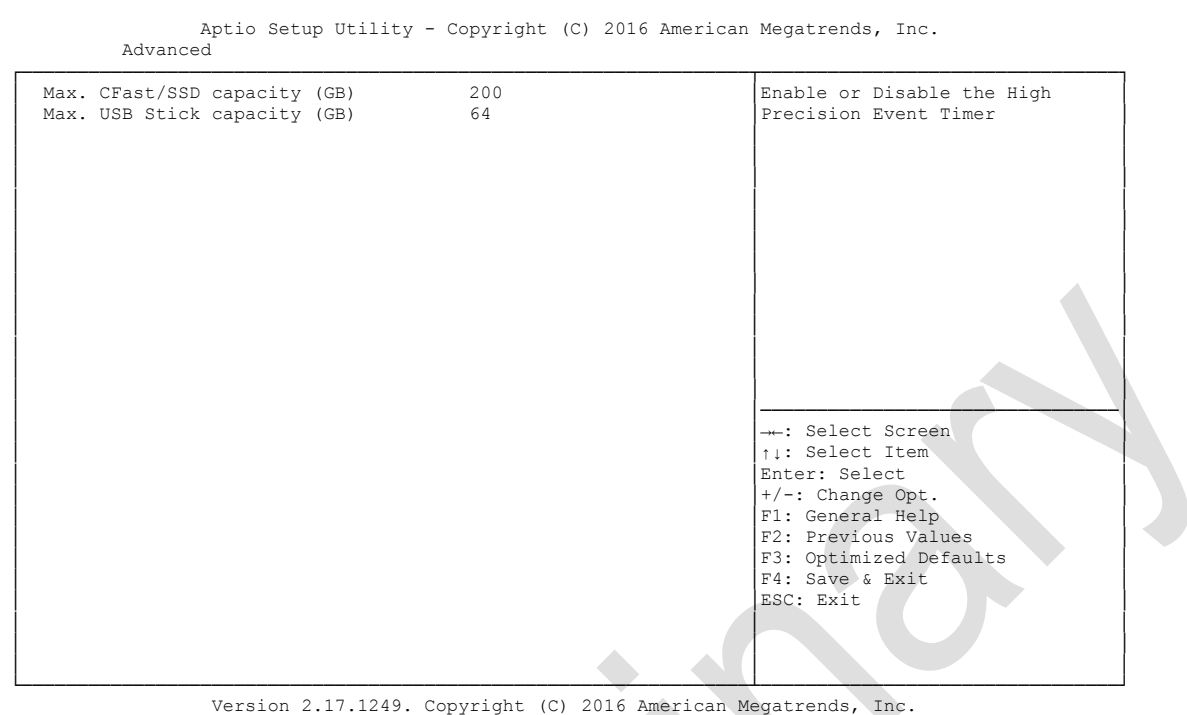

- **Max. CFast/SSD capacity (GB)** Options: none
- **Max USB Stick capacity (GB)** Options:

# **5.7 Save & Exit**

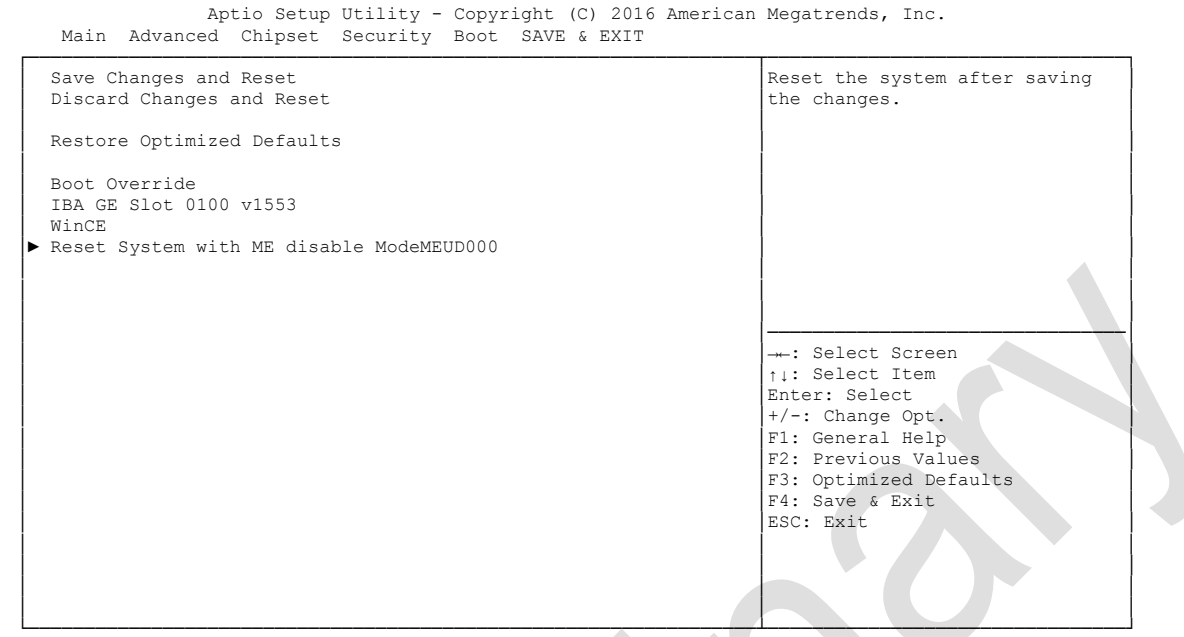

Version 2.17.1249. Copyright (C) 2016 American Megatrends, Inc.

- **Save Changes and Reset** Press [Enter]
- **Discard Changes and Reset** Options: Press [Enter]
- **Restore Defaults** Options: Press [Enter]
- **Reset System with ME disable ModeMEUD000** Options: Press [Enter]

# **5.8 BIOS Update**

If a BIOS update needs to be done, the program "DecdFlash" as well as a bootable medium which contains the newest BIOS version is used for this. It is important, that the program is started from a DOS environment without a virtual memory manager, for example "EMM386.EXE". In case such a memory manager is loaded, the program will stop with an error message.

DescdFlash is a program which provides automatic BIOS updates on any AMI-BIOS boards. All files need to be copied from the .zip-file in another directory.

The system may not be interrupted during the flash process, otherwise the update is stopped and the BIOS is destroyed afterwards.

The program should be started as follows:

#### DecdFlsh BIOS-Filename

After checking the name of the BIOS file and its length the BIOS will be programmed. The flashing takes nearly 75 seconds. The firmware will get updated automatically.

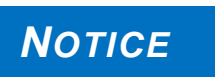

**A faulty BIOS-Update process may cause damages on the board! Updating the BIOS in an improper way can render the board unusable. Therefore, you should only update the BIOS if you really need the** 

**changes/corrections which come with the new BIOS version.**

**Before you proceed to update the BIOS you need to make absolutely sure that you have the right BIOS file which was issued for the exact board and exact board revision that you wish to update. If you try to update the BIOS using the wrong file the board will not start up again.**

# **6 Mechanical Drawings**

*NOTICE*

**All dimensions are in mil (1 mil = 0,0254 mm)**

# **6.1 PCB: Outlines**

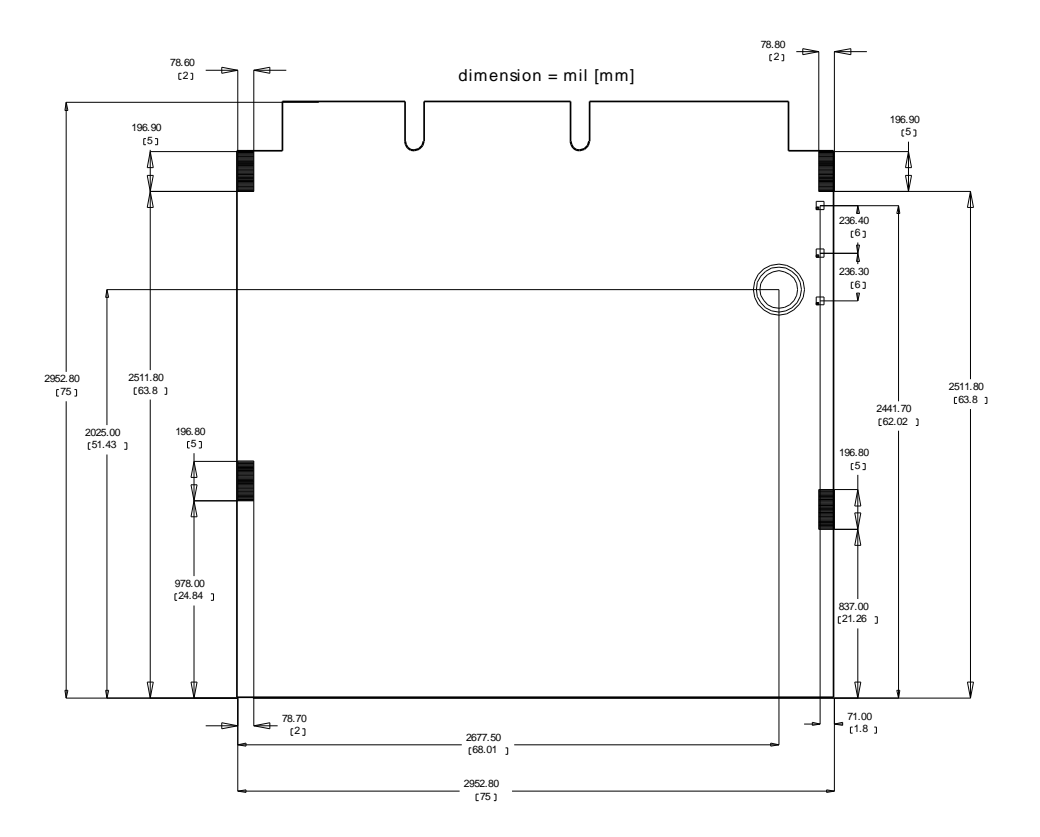

# **6.2 PCB: Die Center**

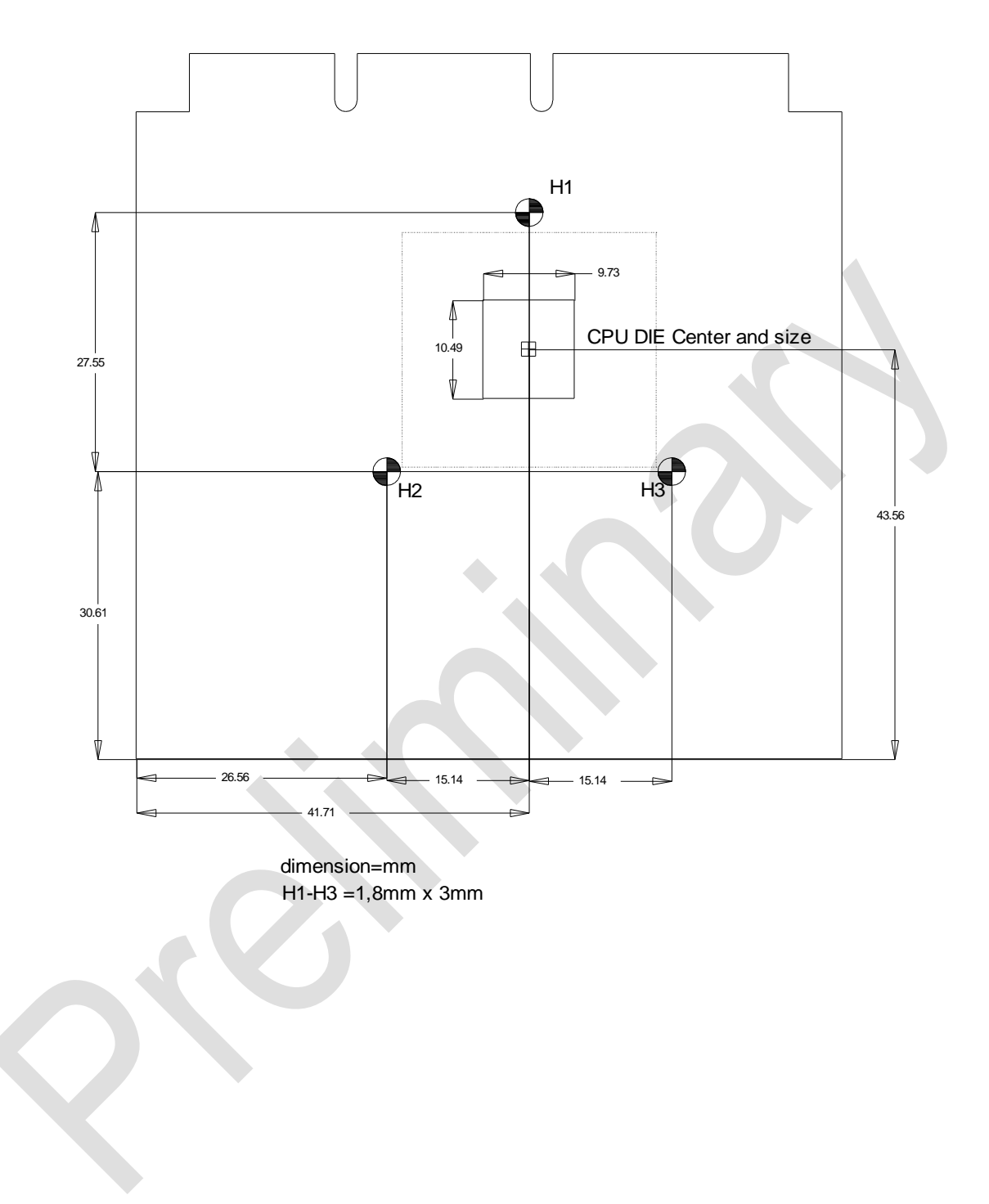

# **7 Technical Data**

# **7.1 Elektrische Daten**

**Power Supply:**

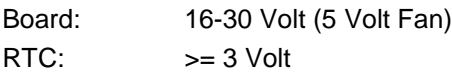

**Electric Power Consumption:**

RTC:  $\langle = 10 \mu A \rangle$ 

# **7.2 Environmental Conditions**

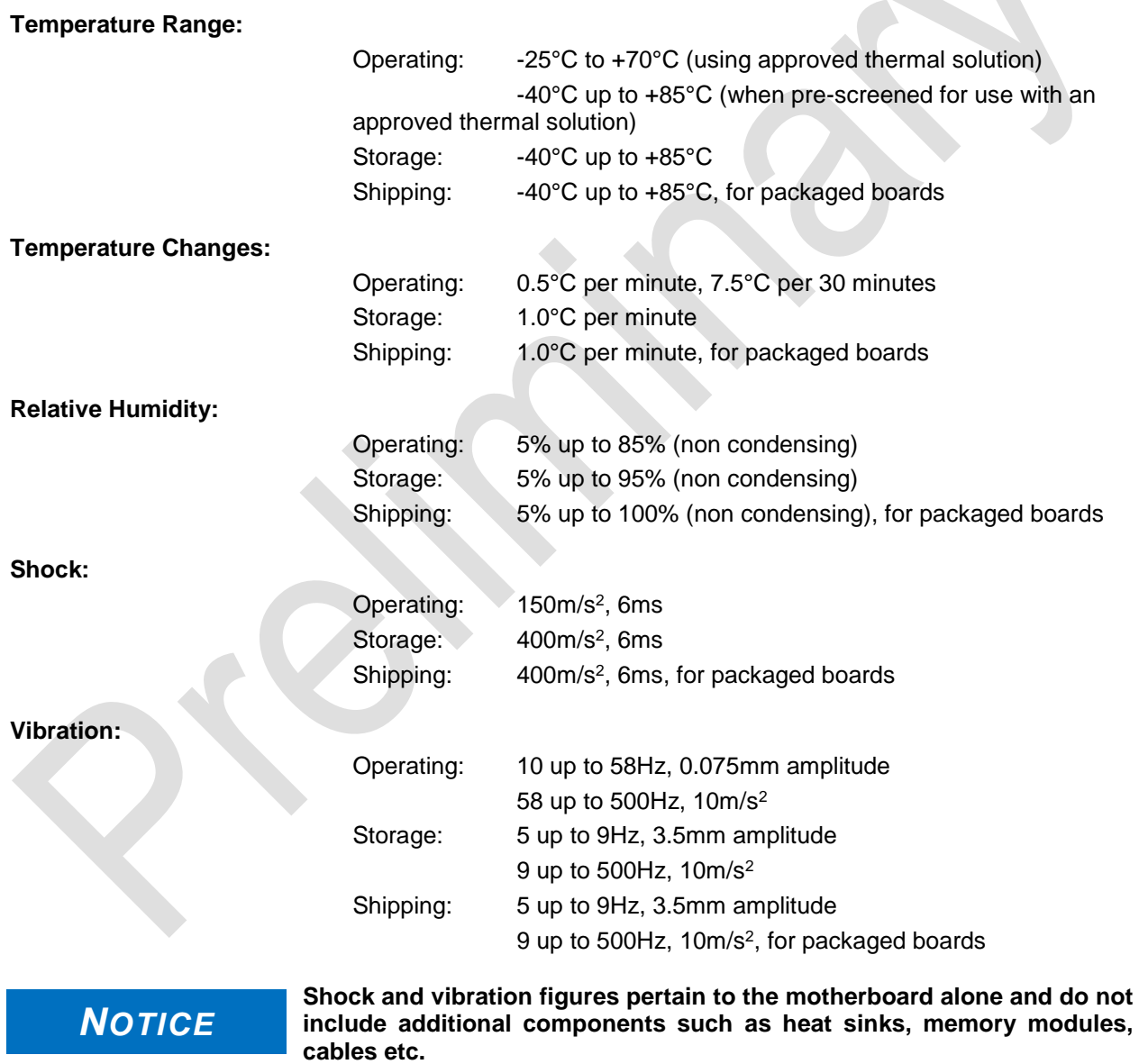
### **7.3 Thermal Specifications**

The board is specified to operate in an environmental temperature range from -25°C to +70°C when using an approved thermal solution, and an extended temperature range of -40°C to +85°C when pre-screened for use with an approved thermal solution.

Maximum die temperature is 100°C. To keep the processor under this threshold an appropriate cooling solution needs to be applied. This solution has to take typical and maximum power consumption into account. The maximum power consumption may be twice as high and should be used as a basis for the cooling concept. Additional controllers may also affect the cooling concept. The power consumption of such components may be comparable to the consumption of the processor.

The board design includes thermal solution mounting points that will provide the best possible thermal interface between die and solution. Since we take thermal solutions seriously we have several advanced, aggressive cooling solutions in our product portfolio. Please contact your sales representative to order or discuss your thermal solution needs.

## *NOTICE*

**The end customer has the responsibility to ensure that the die temperature of the processor does not exceed 100°C. Permanent overheating may destroy the board!**

**In case the temperature exceeds 100°C the environmental temperature must be reduced. Under certain circumstances sufficient air circulation must be provided.**

## **I Annex: Post-Codes**

During boot, the BIOS generates a sequence of status codes (so-called "POST codes"), which can be viewed using a special output device (POST code card). The meaning of these codes is described in the document "Aptio™ 4.x Status Codes" by American Megatrends®, which can be downloaded from their website http://www.ami.com. The following additional OEM POST codes are generated:

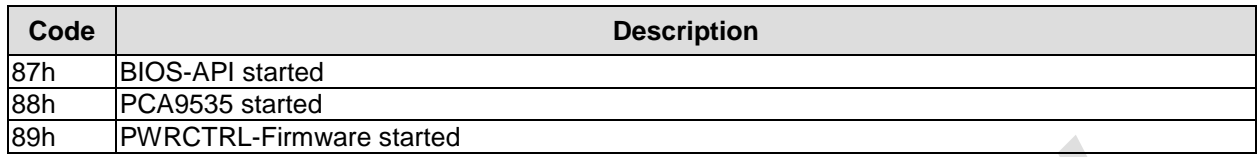

# **II Annex: Resources**

#### **Interrupt**

The used resources depend on setup settings. The listed interrupts and their use are given through AT compatibility. If interrupts must exclusively be available on the ISA side, they have to be reserved through the BIOS setup. The exclusivity is not given and not possible on the PCI side.

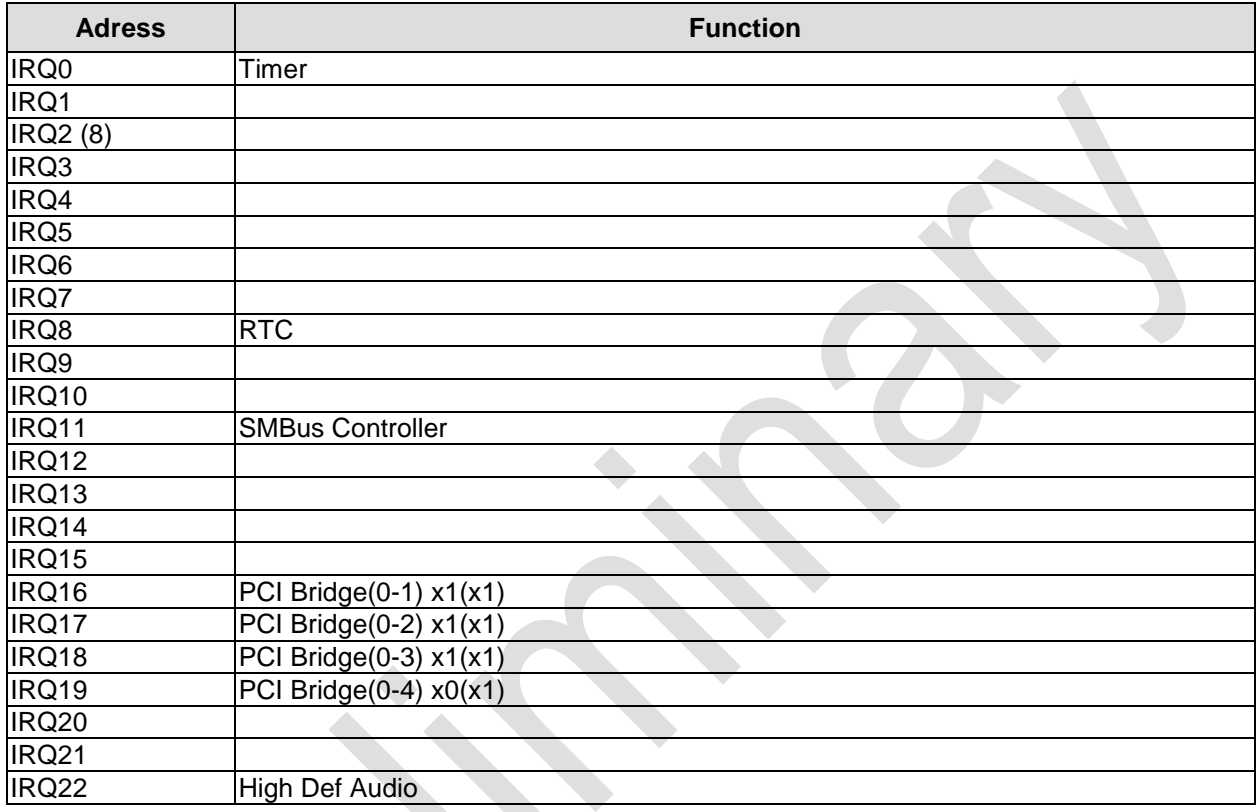

#### **PCI Devices**

All listed PCI devices exist on the board. Some PCI devices or functions of devices may be disabled in the BIOS setup. Once a device is disabled other devices may get PCI bus numbers different from the ones listed in the table.

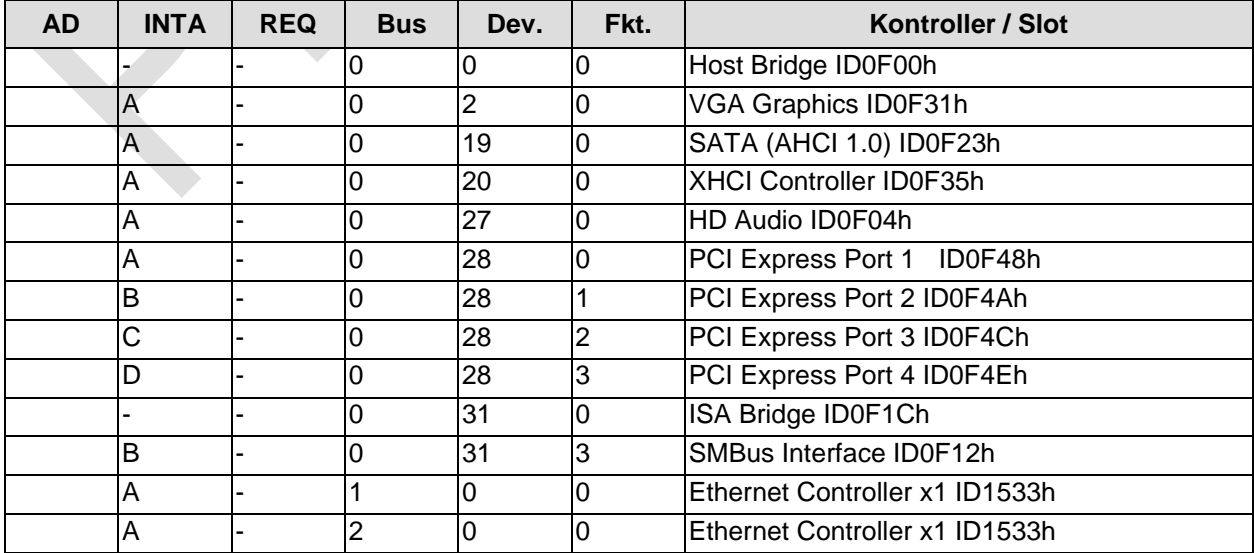

ADL Embedded Solutions **ADLE3800SEC** page 77